SOLUCIÓN DE DOS ESTUDIOS DE CASO BAJO EL USO DE TECNOLOGÍA CISCO

ROBINSON ACOSTA VELASCO

UNIVERSIDAD NACIONAL ABIERTA Y A DISTANCIA - UNAD ESCUELA DE CIENCIAS BÁSICAS, TECNOLOGÍA E INGENIERÍA – ECBTI INGENIERIA DE SISTEMAS *VALLEDUPAR* 2022

SOLUCIÓN DE DOS ESTUDIOS DE CASO BAJO EL USO DE TECNOLOGÍA CISCO

ROBINSON ACOSTA VELASCO

## DIPLOMADO DE OPCIÓN DE GRADO PRESENTADO PARA OPTAR EL TÍTULO DEINGENIERO *DE SISTEMAS*

DIRECTOR:

PAULITA FLOR

UNIVERSIDAD NACIONAL ABIERTA Y A DISTANCIA - UNAD ESCUELA DE CIENCIAS BÁSICAS, TECNOLOGÍA E INGENIERÍA – ECBTI INGENIERIA DE SISTEMAS *VALLEDUPAR* 2022

## NOTA DE ACEPTACION

Firma del presidente del jurado

Firma del jurado

Firma del jurado

VALLEDUPAR 28 DE NOVIEMBRE DE 2022

## **CONTENIDO**

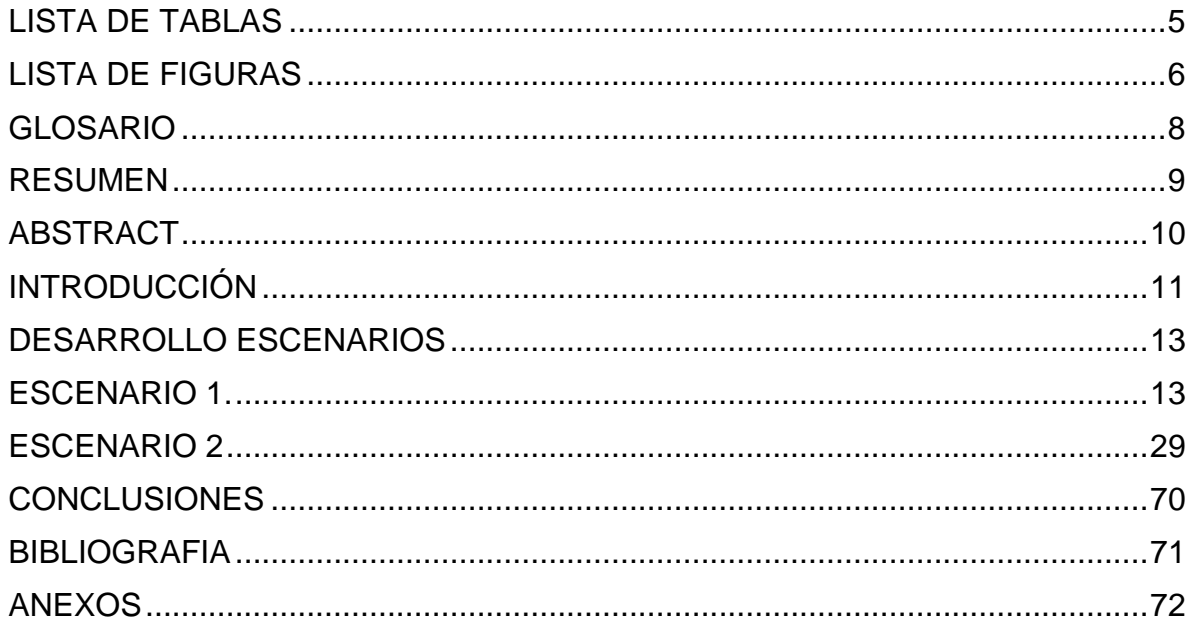

## **LISTA DE TABLAS**

<span id="page-4-0"></span>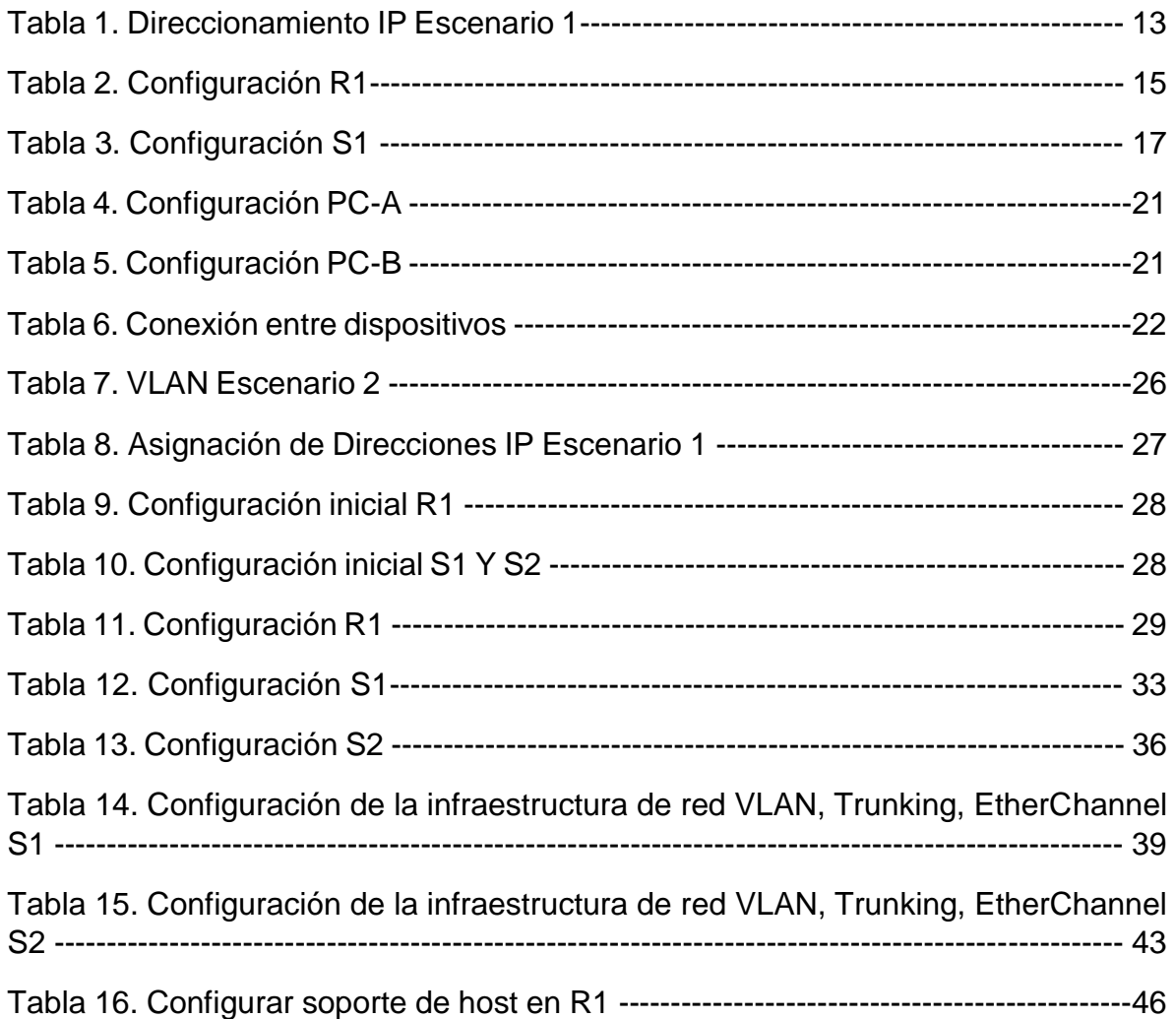

## **LISTA DE FIGURAS**

<span id="page-5-0"></span>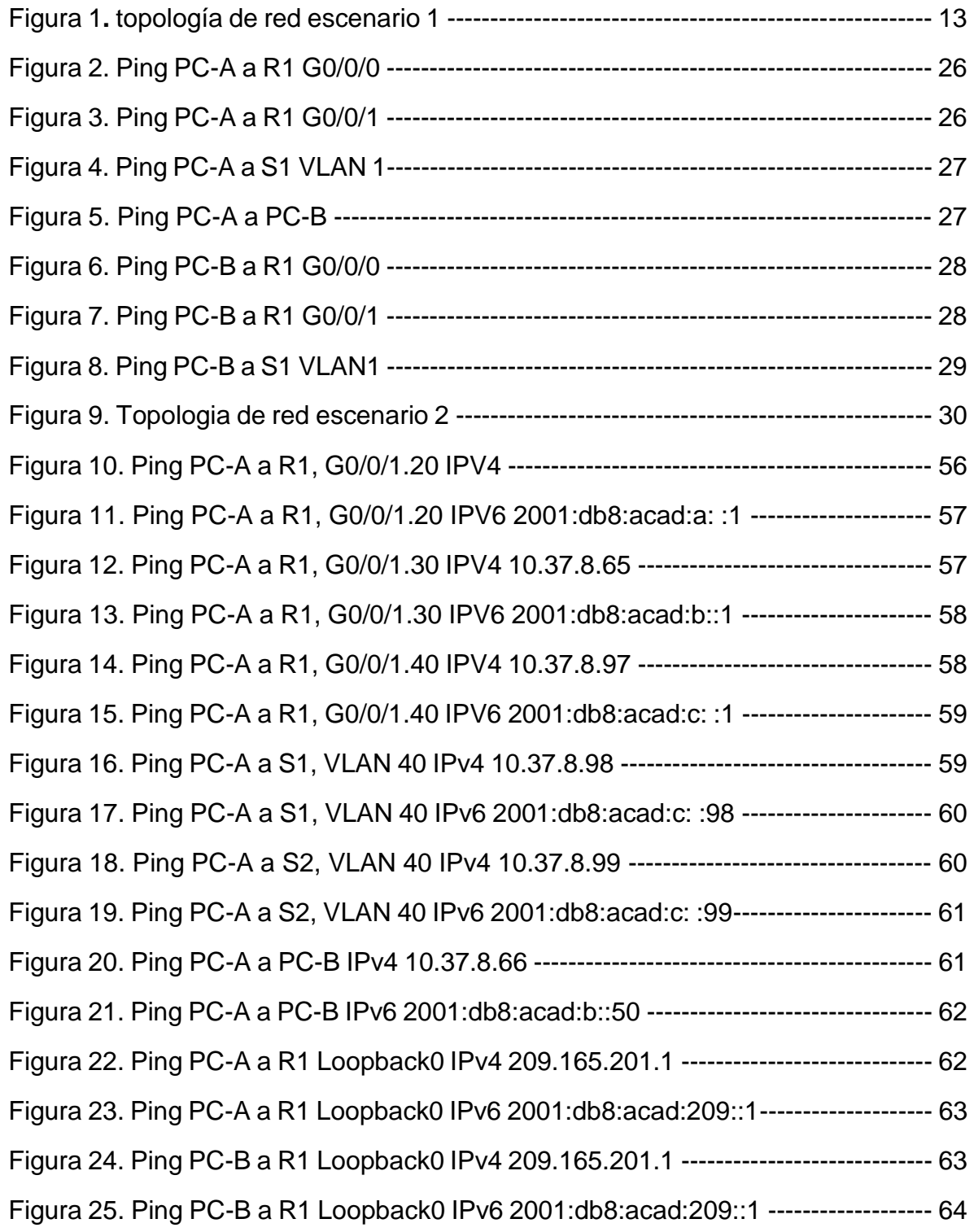

<span id="page-6-0"></span>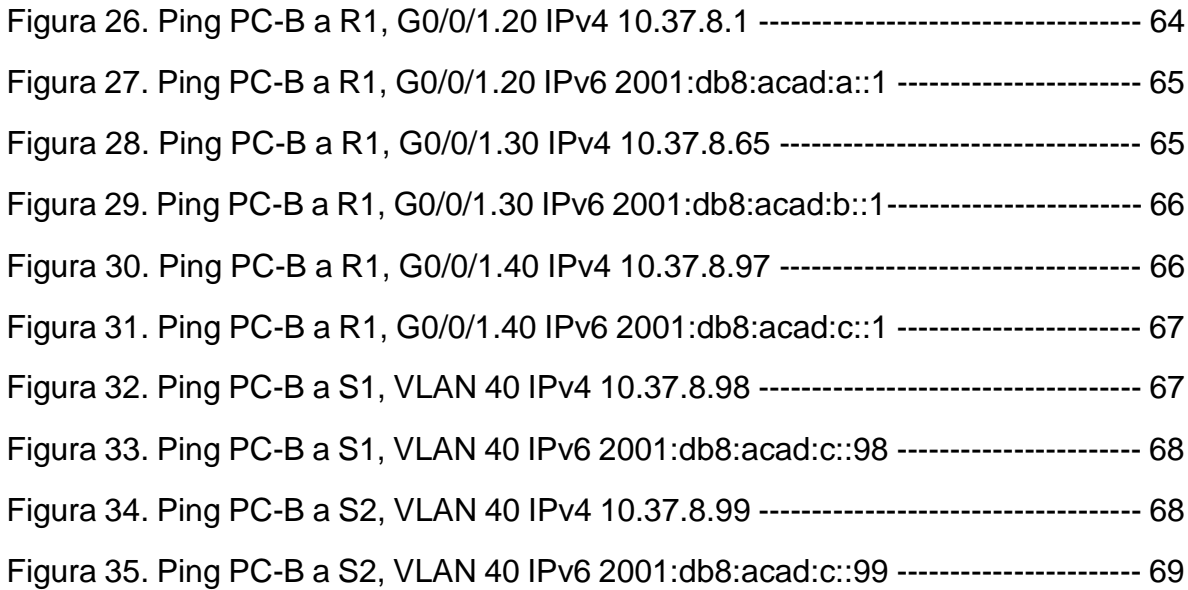

### **GLOSARIO**

BANNER MOTD: Es un comando que especifica el mensaje que se muestra como Mensaje del día, el primer mensaje que se muestra en una conexión entrante. Este comando define solo el mensaje; el comando motd - banner habilita o deshabilita la visualización. 1

DHCP: Significa protocolo de configuración de host dinámico y es un protocolo de red utilizado en redes IP donde un servidor DHCP asigna automáticamente una dirección IP y otra información a cada host en la red para que puedan comunicarse de manera eficiente con otros puntos finales. (Kerravala, 2018).<sup>2</sup>

GATEWAY: Es un dispositivo, con frecuencia un ordenador, que permite interconectar redes con protocolos y arquitecturas diferentes a todos los niveles de comunicación. Su propósito es traducir la información del protocolo utilizado en una red al protocolo usado en la red de destino.<sup>3</sup>

IPV6: Es la nueva versión del protocolo IP (Internet Protocol). Ha sido diseñado por el IETF (Internet Engineering Task Force) para reemplazar en forma gradual a la versión actual, el IPv4.<sup>4</sup>

LÍNEA DE TERMINAL VIRTUAL: En el Router, los puertos vty están enumerados del 0 al 15 y son utilizados para establecer sesiones Telnet. El comando a utilizar es line vty 0 15 así como los subcomandos password y login.<sup>5</sup>

VLAN: Pueden considerarse como dominios de difusión lógica. Una VLAN divide los grupos de usuarios de la red de una red física real en segmentos de redes lógicas. 6

<span id="page-7-0"></span> $\overline{a}$ 

<sup>1</sup> ALVARO, M. Tipos de Banner en Dispositivos Cisco. (2019)

<sup>2</sup> MICROSOFT. Protocolo de configuración dinámica de host (DHCP). (2019)

<sup>3</sup> WALTON, Alex. Qué es default Gateway.

<sup>4</sup> FERNÁNDEZ, Yubal. IPv6: qué es, para qué sirve y qué ventajas tiene. (2019)

<sup>5</sup> García, F. ¿Que son las líneas vty Cisco?. (2018)

<sup>6</sup> DE LUZ, Sergio. VLANs: Qué son, tipos y para qué sirven. (2022)

#### **RESUMEN**

Como parte fundamental para dar solución a dos estudios de caso bajo el uso de tecnología cisco se realiza la configuración de los diferentes dispositivos, la cual se centra en el enrutamiento IPv4 y IPv6, dentro de la configuración de estos dispositivos, se debe tener como punto de partida la restauración a la configuración inicial, así mismo se asignan unos aspectos básicos como lo son el nombre del dispositivo, nombre del dominio, seguridad de acceso a la consola y al modo de configuración y como factor importante que permitan la conexión remota.

Dentro del direccionamiento de las interfaces en los dos escenarios encontramos que los dispositivos se deben configurar para que acepten simultáneamente direcciones IPv6 y IPv4, a su vez se establecen los parámetros de seguridad tanto de acceso como de conectividad, en los dispositivos se crean unas VLAN las cuales cumplirán una determinada función que va desde alojar las interfaces que estarán en funcionamiento a re direccionar las interfaces que están sin uso y apagadas; En los dispositivos se implementara el protocolo de encapsulación dot1q el cual permite que los routers tengan un enlace troncal.

PALABRAS CLAVES: CISCO, CCNA, Conmutación, Enrutamiento, Redes, Electrónica.

### **ABSTRACT**

<span id="page-9-0"></span>As a fundamental part to solve two case studies under the use of Cisco technology, the configuration of the different devices is carried out, which focuses on IPv4 and IPv6 routing, within the configuration of these devices, it must be taken as a point From the start, the restoration to the initial configuration, likewise, some basic aspects are assigned, such as the name of the device, domain name, security of access to the console and configuration mode, and as an important factor that allows remote connection.

Within the addressing of the interfaces in the two scenarios we find that the devices must be configured to s imultaneously accept IPv6 and IPv4 addresses, in turn the security parameters for both access and connectivity are established, VLANs are created in the devices which which will fulfill a certain function that goes from hosting the interfaces that will be in operation to redirecting the interfaces that are not used and turned off; The dot1q encapsulation protocol will be implemented in the devices, which allows the routers to have a trunk link.

KEY WORDS: CISCO, CCNA, Switching, Routing, Networks, Electronics.

#### **INTRODUCCIÓN**

<span id="page-10-0"></span>Teniendo en cuenta los avances tecnológicos en cuanto a la conectividad y las diversas formas de comunicación, tanto entre seres humanos, como en dispositivos electrónicos, se evidencia la urgente necesidad como ingeniero en sistemas de conocer dominar y aplicar las diversas formas de diseñar las estructuras de red que permiten transmitir datos entre sistemas y disponer de los recursos de los dispositivos que forman parte de la red, de igual manera, el diseño de red facilita el almacenamiento y procesamiento de la información ya que permite compartir programas, archivos y datos.

Este informe tiene como finalidad presentar el avance del diseño de red planteado en este proyecto, el cual se basa en realizar una topología de red, que consta de un Router, Switch y dos computadores a los cuales, se les realiza una configuración básica y se les asigna la dirección IP, a la cual, previamente se le realizo el subneteo para poder crear las dos subredes necesarias para que cada una de estas trabaje a nivel de envío y recepción de paquetes como una red individual.

Se pretende que las pruebas de conexión entre dispositivos que se realicen en esta red funcionen de forma adecuada cumpliendo con el objetivo del envío y recepción de paquetes, así mismo que permitan realizar pruebas de campo como es la navegación en los diferentes computadores y la corrección de fallas en la configuración de la conectividad.

Con el desarrollo de estos dos ejercicios, se expondrá el aprendizaje de configuración de redes mediante la aplicación de los conceptos y diferentes temas estudiados a través de los diferentes módulos que forman parte del DIPLOMADO DE PROFUNDIZACION CISCO, dentro de esta temática aprendida encontramos la configuración inicial de los dispositivos, el subneteo de redes, asignación de redes de manera manual y por DHCP, re direccionamiento de redes a las diferentes VLAN,

11

protocolos de red, configuración de seguridad de los dispositivos y demás parámetros de configuración, lo anterior es posible mediante la consola de los dispositivos o mediante un pc conectado directamente al dispositivo a través de una serie de comandos para tal fin.

El desarrollo de los escenarios de red nos permite plantear métodos, herramientas y modelos que faciliten el diseño, configuración y la aplicación de nuevas tecnologías de información para el procedimiento de gestión y mejorar los estándares de calidad del funcionamiento de la red, entendiendo que estos estándares de red son una especificación normativa de una tecnología aplicable a internet; es por esta razón que las topologías de red que serán descritas en este documento se caracterizan por su madurez técnica y utilidad que cumpla con los requerimientos del usuario final.

## **DESARROLLO ESCENARIOS**

### **ESCENARIO 1.**

<span id="page-12-1"></span><span id="page-12-0"></span>Se procede a construir la red segun los requerimientos de la topologia logica que se plantea en el escenario 1.

Figura 1: topología de red escenario 1

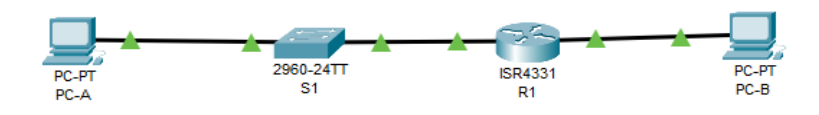

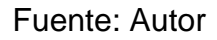

Tabla 1. Direccionamiento IP Escenario 1

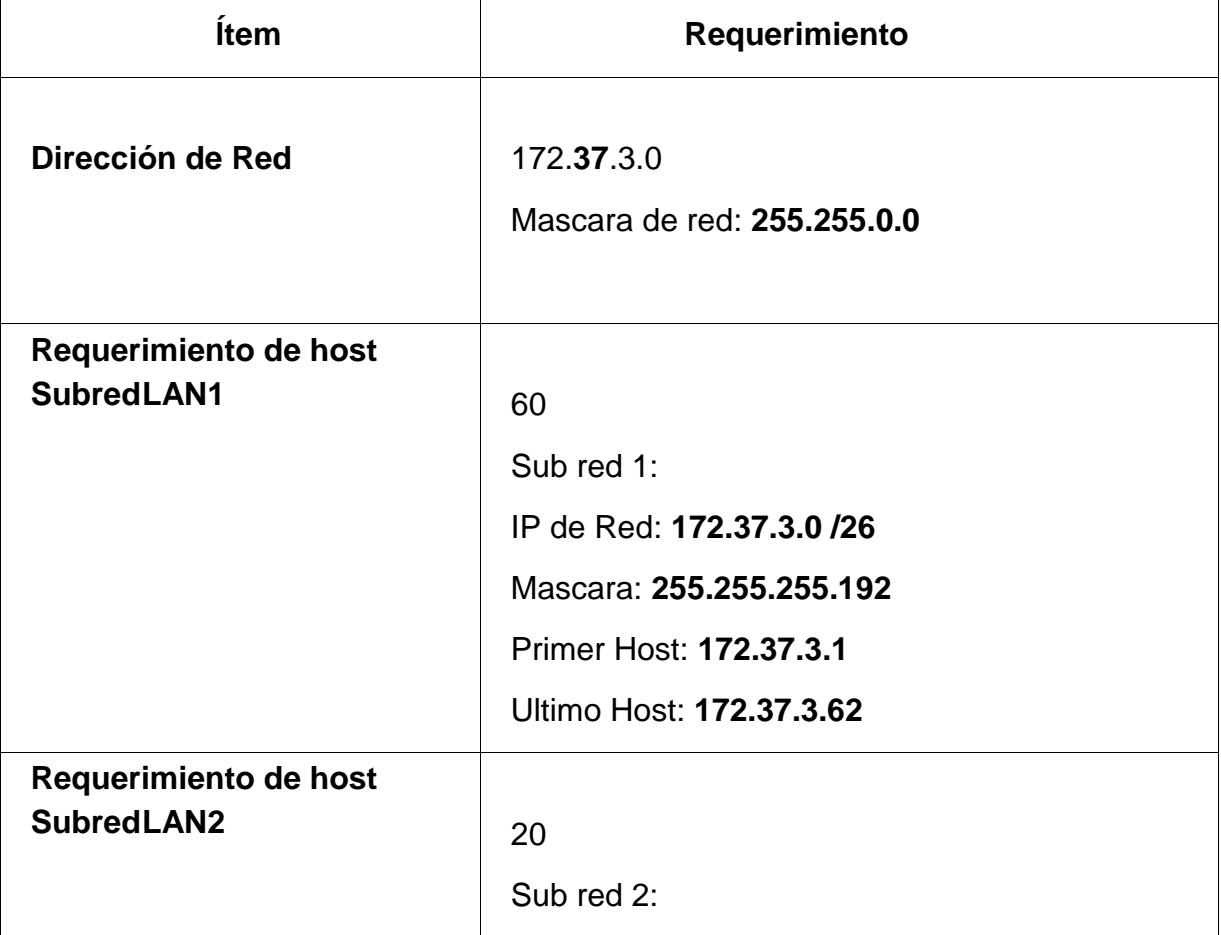

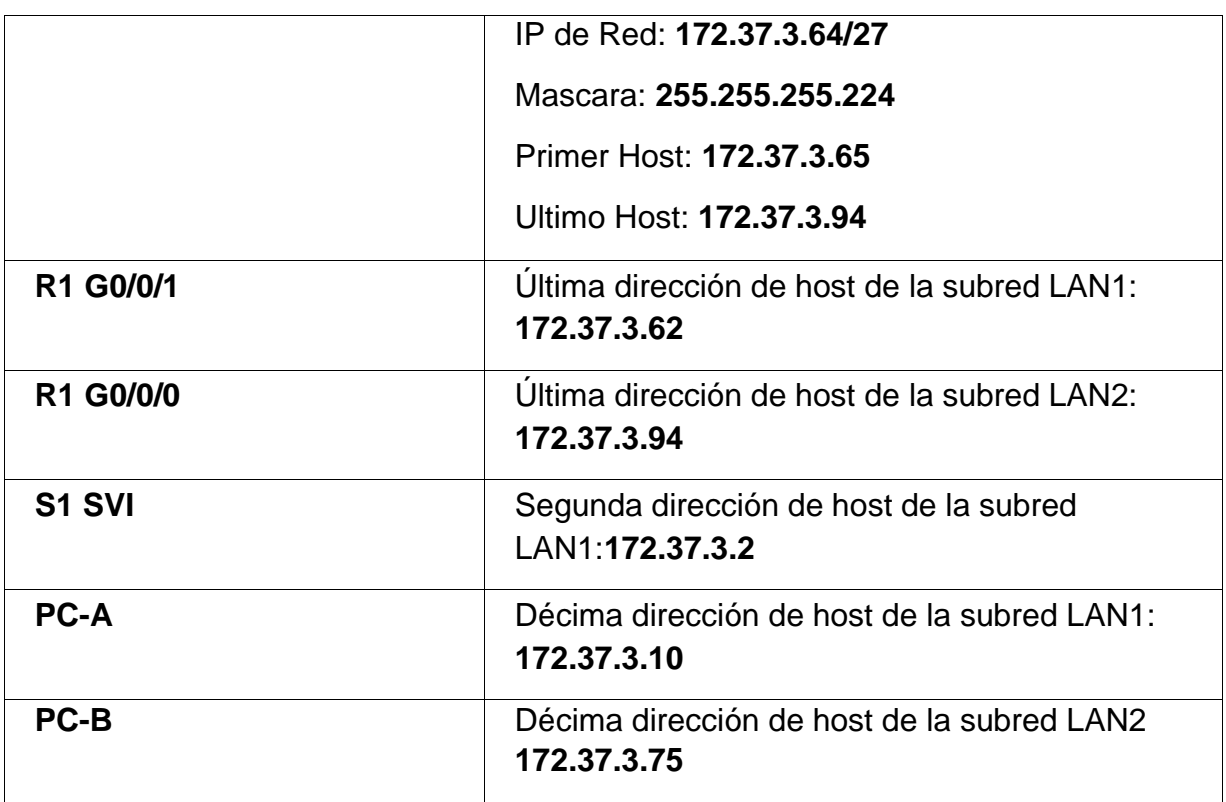

# **Paso 1: configurar los ajustes básicos**

Las tareas de configuración para R1 incluyen las siguientes:

Tabla 2. Configuración R1

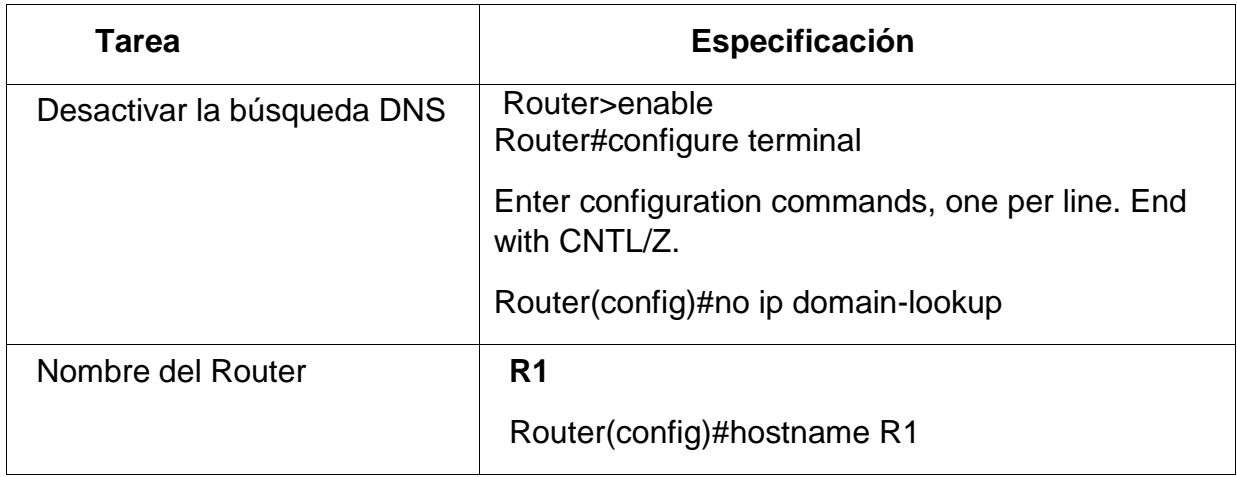

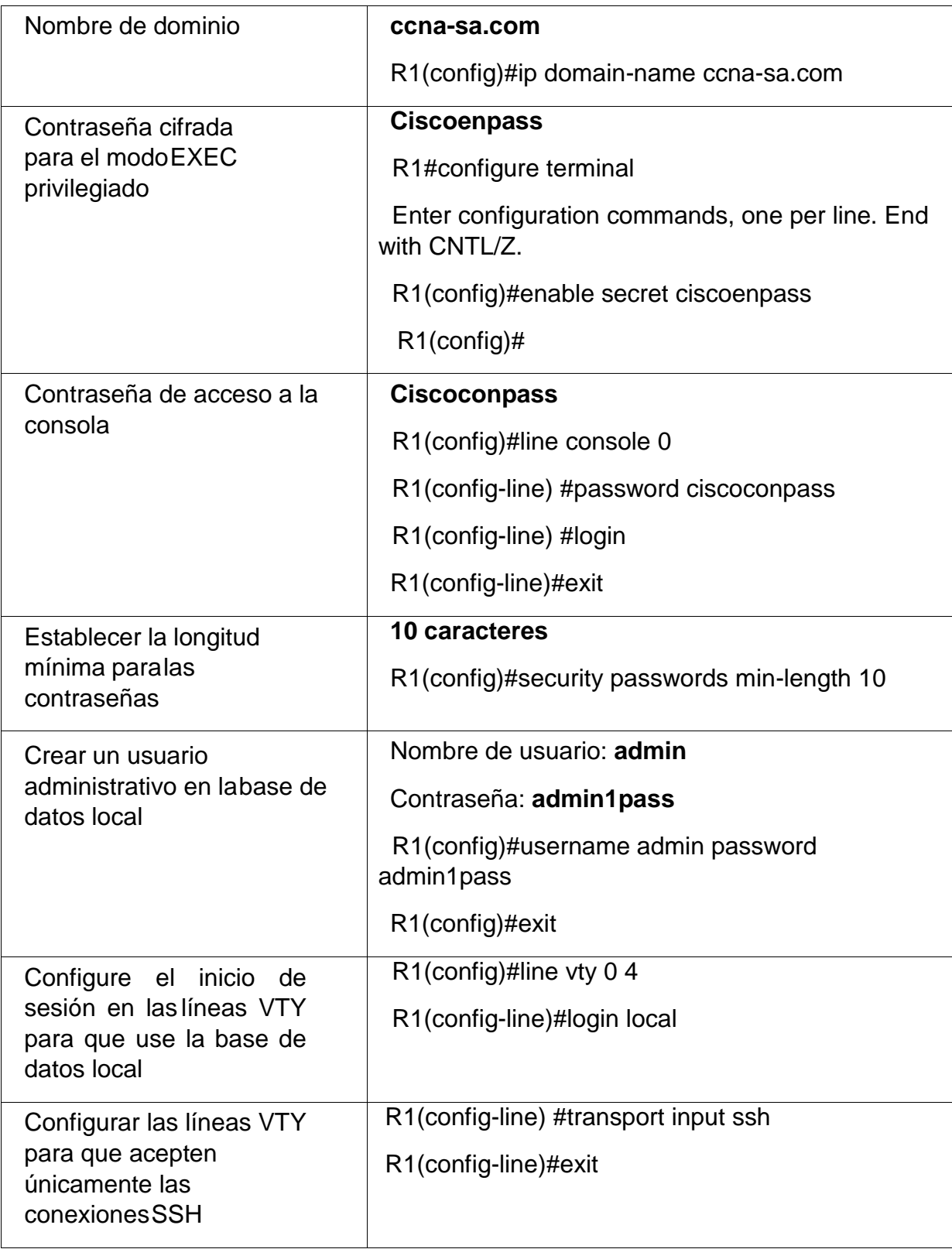

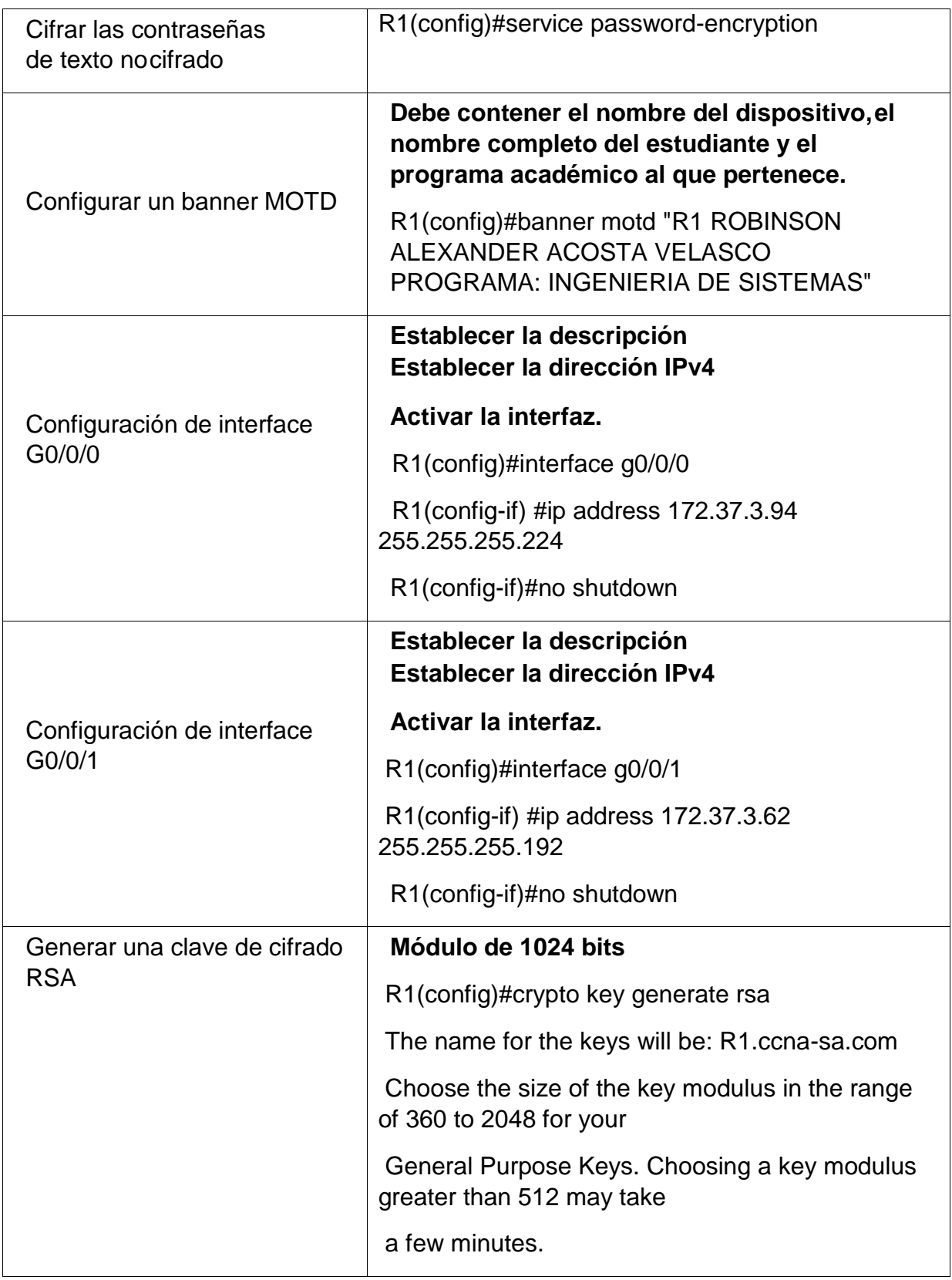

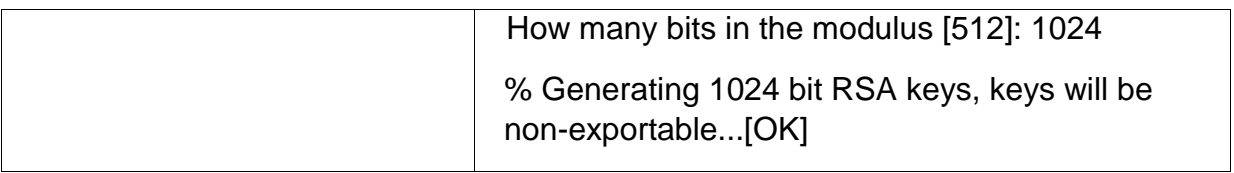

Fuente: Autor

#### **Configuración Router R1**

- Para desactivar la búsqueda DNS del Router lo primero que se debe hacer es dar clic en el dispositivo, luego en la pestaña CLI y esperar que el dispositivo permita escribir, posteriormente se utilizan los siguientes comandos para realizar la respectiva configuración

Router>enable **Ingreso al modo privilegiado**

Router#configure terminal **Ingreso al modo de configuración**

Enter configuration commands, one per line. End with CNTL/Z.

Router(config)#no ip domain-lookup **Desactivar la búsqueda DNS**

- Como se encuentra en el modo de configuración, se pueden escribir los comandos para asignar el nombre del dispositivo y el nombre del dominio

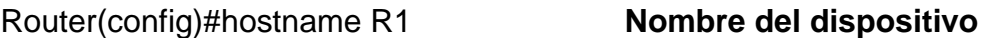

R1(config)#ip domain-name ccna-sa.com **Nombre del Dominio**

- Para asignar una contraseña cifrada para el modo EXEC privilegiado, dentro del modo de configuración se escribe el comando:

R1(config)#enable secret ciscoenpass **Contraseña modo privilegiado**

Para asignar la contraseña Ciscoconpass en el acceso a la consola, dentro del modo de configuración:

R1(config)#line console 0 **Ingreso a la consola**

- Luego, dentro del line console 0, se asigna la contraseña con el siguiente comando, y dar exit para salir de la consola

R1(config-line) #password ciscoconpass **Contraseña acceso a la consola**

R1(config-line) #login

R1(config-line) #exit

- Con el comando security passwords min-length dentro del modo de configuración se asigna la longitud mínima para las contraseñas, en este escenario será de 10

R1(config)#security passwords min-length 10 **Longitud minima de contraseña**

- Creación de un usuario administrativo en labase de datos local, dentro del modo de configuración

R1(config)#username admin password admin1pass **Usuario y contraseña** 

- Para la configuración del inicio de sesión en las líneas VTY para que use la base dedatos local, en el modo de configuración, se ingresa el siguiente comando:

## R1(config)#line vty 0 4 **Cambio del modo de configuración**

### **Global a las líneas vty 0 4**

- Dentro del menú de la base local se escribe el siguiente comando para el inicio de sesión

R1(config-line) #login local

- Configuración de la base de datos local para configurar las líneas VTY para que acepten únicamente las conexiones SSH

R1(config-line) #transport input ssh **Configuracion VTY solo conexiones ssh**

- Para cifrar las contraseñas, dentro del menú de configuración:
- R1(config)#service password-encryption **Cifrado de contraseñas**

Configuración del banner motd, con el nombre del dispositivo, nombre del estudiante y programa continuando en el menú de configuración:

R1(config)#banner motd "R1 ROBINSON ALEXANDER ACOSTA VELASCO PROGRAMA: INGENIERIA DE SISTEMAS" **Configuracion motd banner**

- Configuración de la interface G0/0/0, asignación de IP:

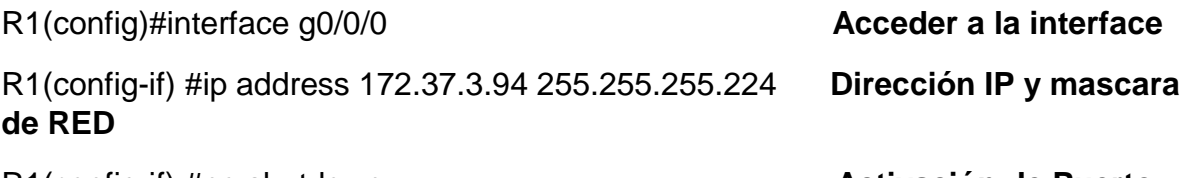

R1(config-if) #no shutdown **Activación de Puerto**

- Configuración de la interface G0/0/1, asignación de IP:

R1(config)#interface g0/0/1 **Acceder a la interface** R1(config-if) #ip address 172.37.3.62 255.255.255.192 **Dirección IP y mascara de RED** R1(config-if) #no shutdown **Activación de Puerto**

- Generar una clave de cifrado RSA: 1024 bit

R1(config)#crypto key generate rsa

## **Las tareas de configuración de S1 incluyen lo siguiente:**

Tabla 3. Configuración S1

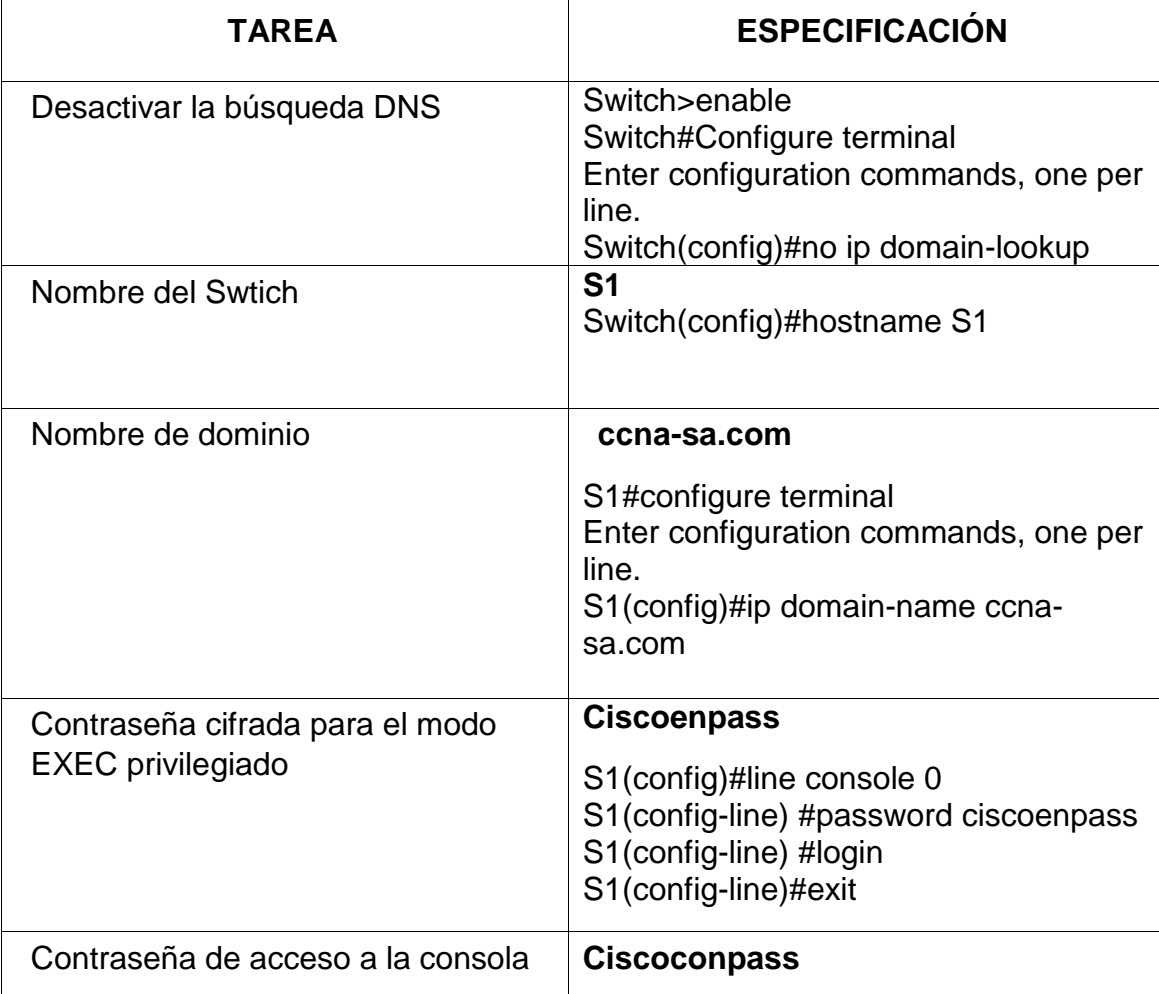

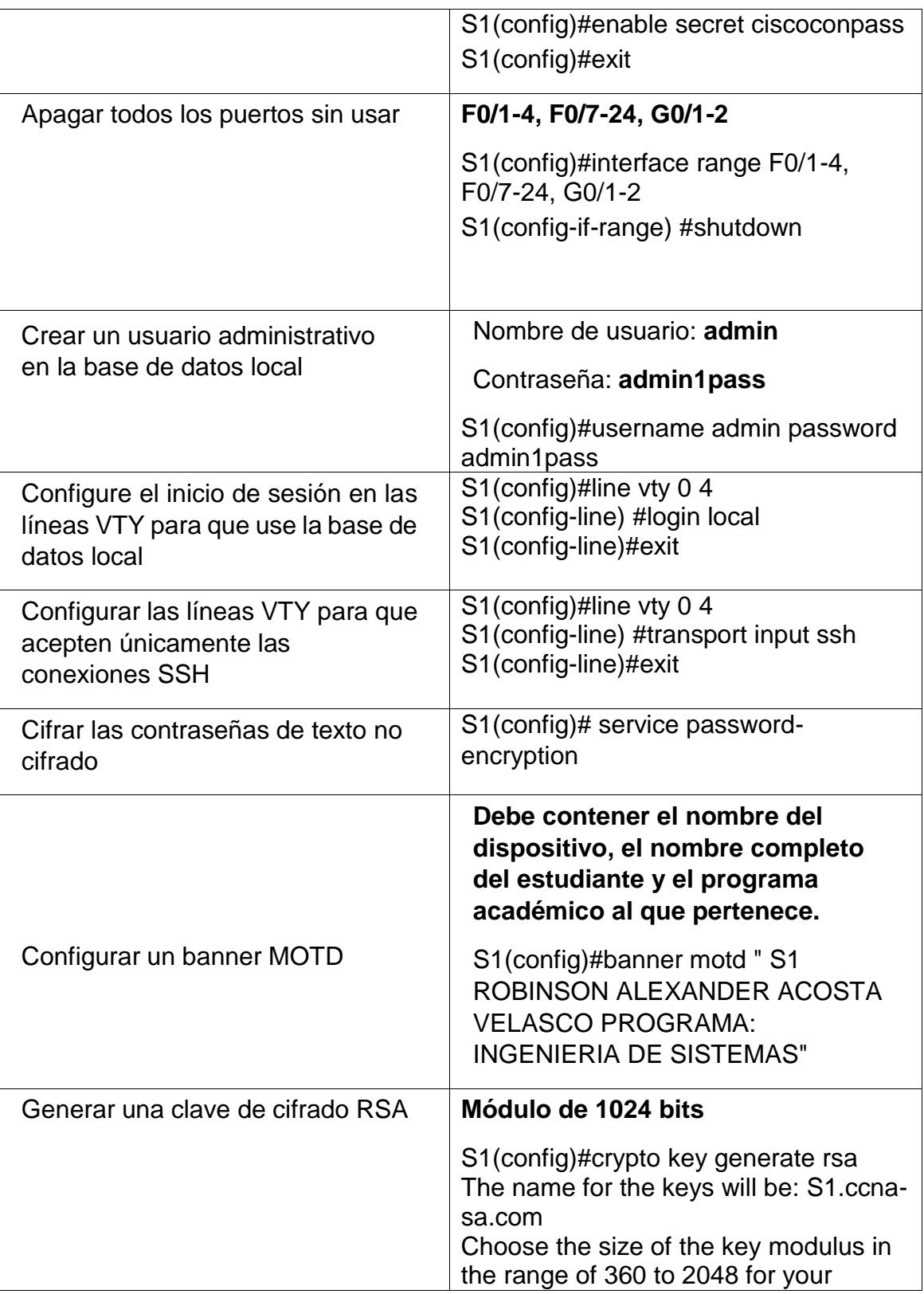

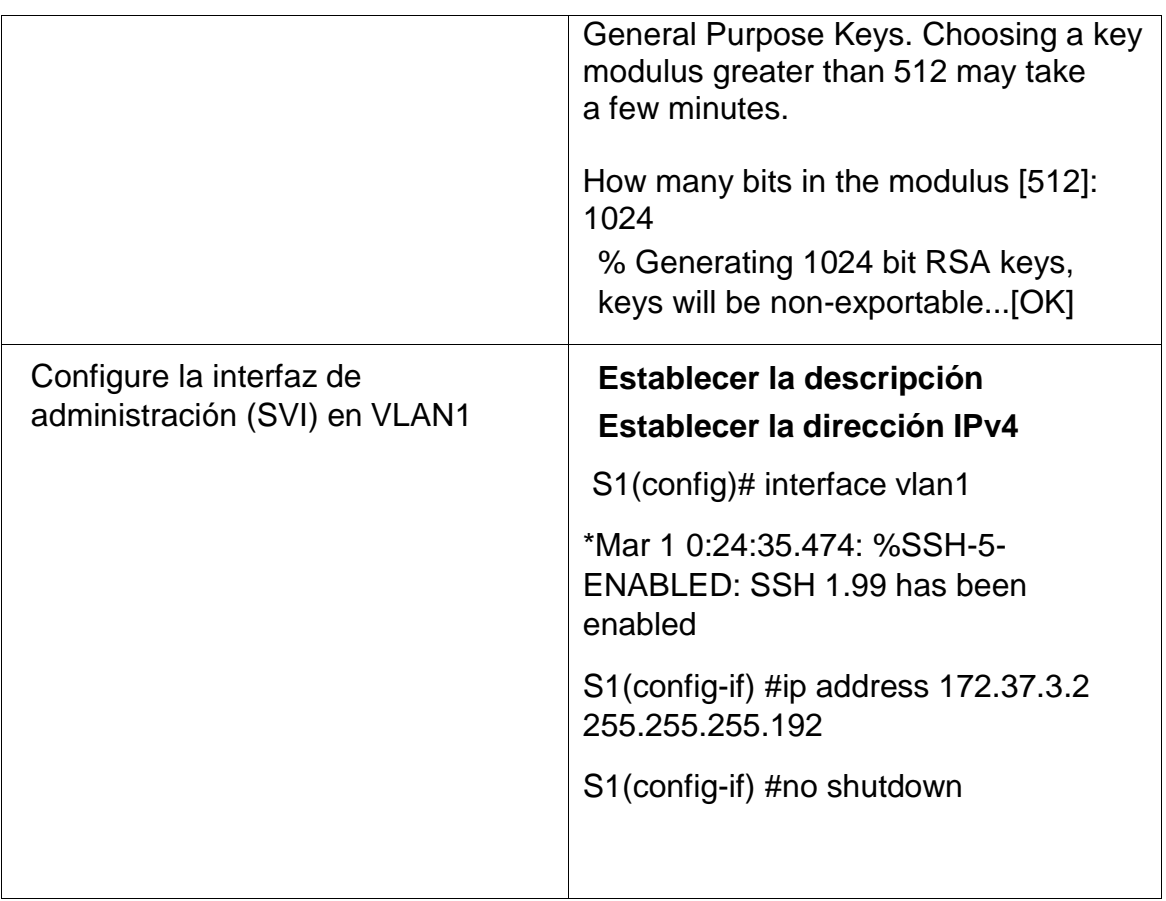

Fuente: Autor

### **Configuración Switch S1**

- Para desactivar la búsqueda DNS del Swtich lo primero que se debe hacer es dar clic en el dispositivo, luego en la pestaña CLI y esperar que el dispositivo permita escribir, posteriormente se utilizan los siguientes comandos para realizar la respectiva configuración

Swtich>enable **Ingreso al modo privilegiado**

Switch#Configure terminal **Ingreso al modo de configuración**

Enter configuration commands, one per line. End with CNTL/Z.

Switch(config)#no ip domain-lookup **Desactivar la búsqueda DNS** 

- Como el dispositivo está en el modo de configuración, se escriben los comandos para asignar el nombre del dispositivo y el nombre del dominio

Router(config)#hostname S1 **Nombre del dispositivo**

S1(config)#ip domain-name ccna-sa.com **Nombre del Dominio** 

Para asignar una contraseña cifrada para el modo EXEC privilegiado, dentro del modo de configuración se escribe el comando:

S1(config)#enable secret ciscoenpass **Contraseña modo privilegiado**

- Para asignar la contraseña Ciscoconpass en el acceso a la consola, dentro del modo de configuración:

S1(config)#line console 0 **Ingreso a la consola**

- Luego, dentro del line console 0, se asigna la contraseña con el siguiente comando, y damos exit para salir de la consola

S1(config-line) #password ciscoconpass **Contraseña acceso a la consola**

S1(config-line) #login

S1(config-line) #exit

- Para apagar los puertos que no se van a utilizar en el Swtich:
- S1(config)#interface range F0/1-4, F0/7-24, G0/1-2 F0/1-4, F0/7-24, G0/1-2
- S1(config-if-range) #shutdown
	- Creación de un usuario administrativo en labase de datos local, dentro del modo de configuración

S1(config)#username admin password admin1pass **Usuario y contraseña** 

- Para la configuración del inicio de sesión en las líneas VTY para que use la base dedatos local, en el modo de configuración, se ingresa el siguiente comando:

# S1(config)#line vty 0 4 **Cambio del modo de configuración**

## **Global a las líneas vty 0 4**

- Dentro del menú de la base local escribir el siguiente comando para el inicio de sesión

S1(config-line) #login local

- Configuración de la base de datos local para configurar las líneas VTY para que acepten únicamente las conexiones SSH

S1(config-line) #transport input ssh **Configuracion VTY solo conexiones ssh**

- Para cifrar las contraseñas, dentro del menú de configuración:

S1(config)#service password-encryption **Cifrado de contraseñas**

- Configuración del banner motd, con el nombre del dispositivo, nombre del estudiante y programa continuando en el menú de configuración:

S1(config)#banner motd "S1 ROBINSON ALEXANDER ACOSTA VELASCO PROGRAMA: INGENIERIA DE SISTEMAS" **Configuracion motd banner**

- Configuración de la interface Vlan1, asignación de IP:

S1(config)# interface vlan1 **Acceso a la VLAN** 

\*Mar 1 0:24:35.474: %SSH-5-ENABLED: SSH 1.99 has been enabled

S1(config-if) #ip address 172.37.3.2 255.255.255.192 **Asignacion IP y Mascara de red** 

S1(config-if) #no shutdown **Encender la interface**

- Generar una clave de cifrado RSA: 1024 bit

S1(config)#crypto key generate rsa

The name for the keys will be: S1.ccna-sa.com

Choose the size of the key modulus in the range of 360 to 2048 for your

General Purpose Keys. Choosing a key modulus greater than 512 may take a few minutes.

## **Paso 2. Configurar los equipos**

Tabla 4. Configuración PC-A

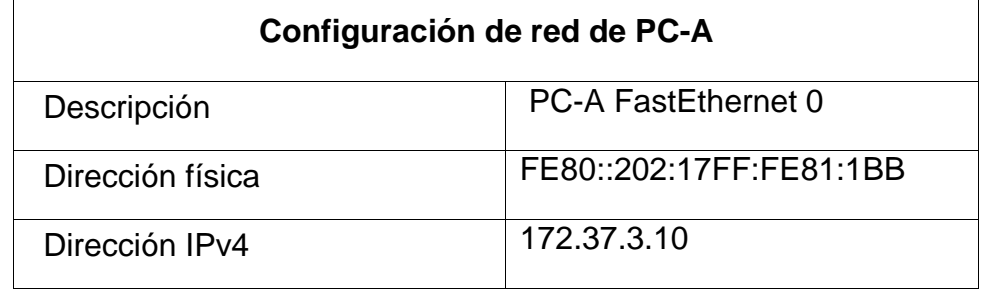

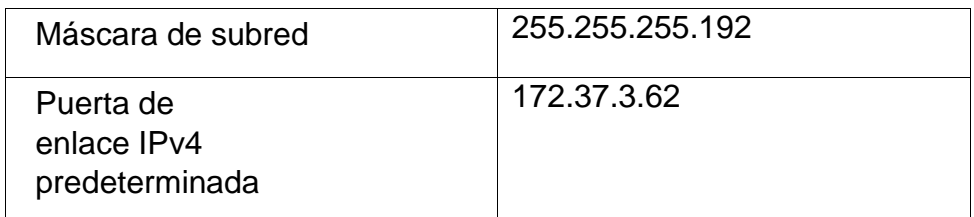

Fuente: Autor

## Tabla 5. Configuración PC-B

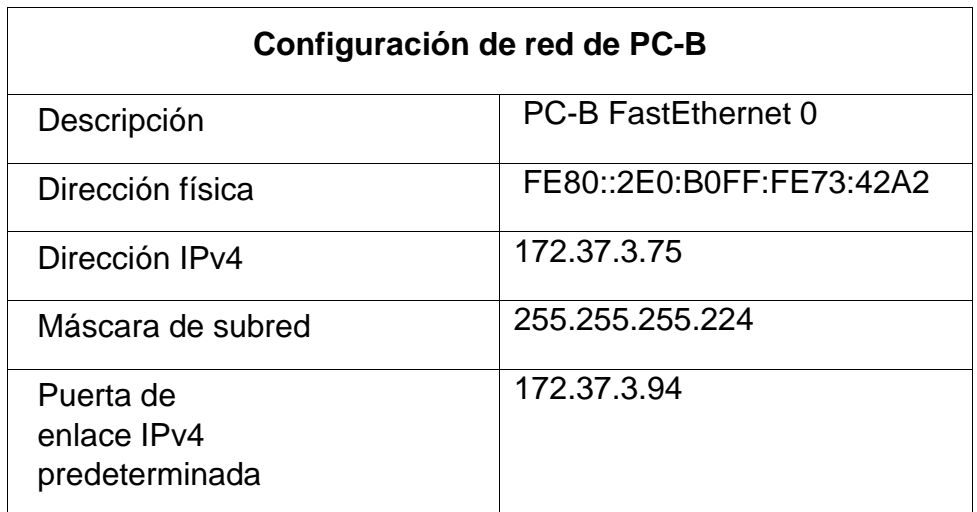

Fuente: Autor

## **Parte 4: Probar y verificar la conectividad de extremo a extremo**

Tabla 6. Conexión entre dispositivos

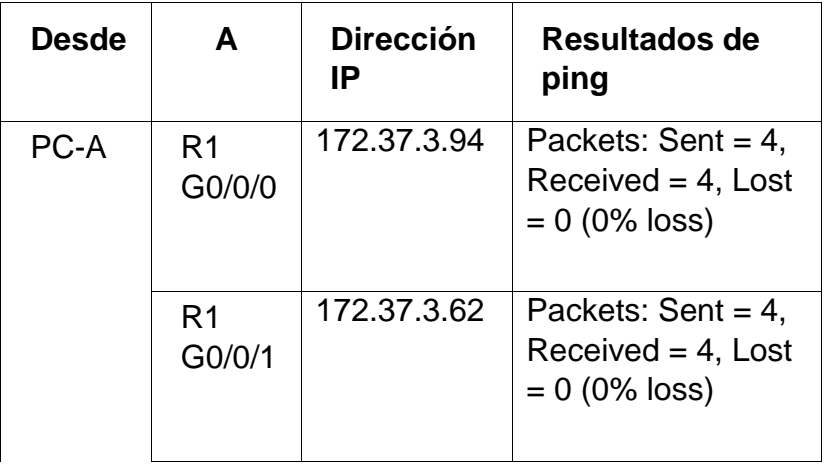

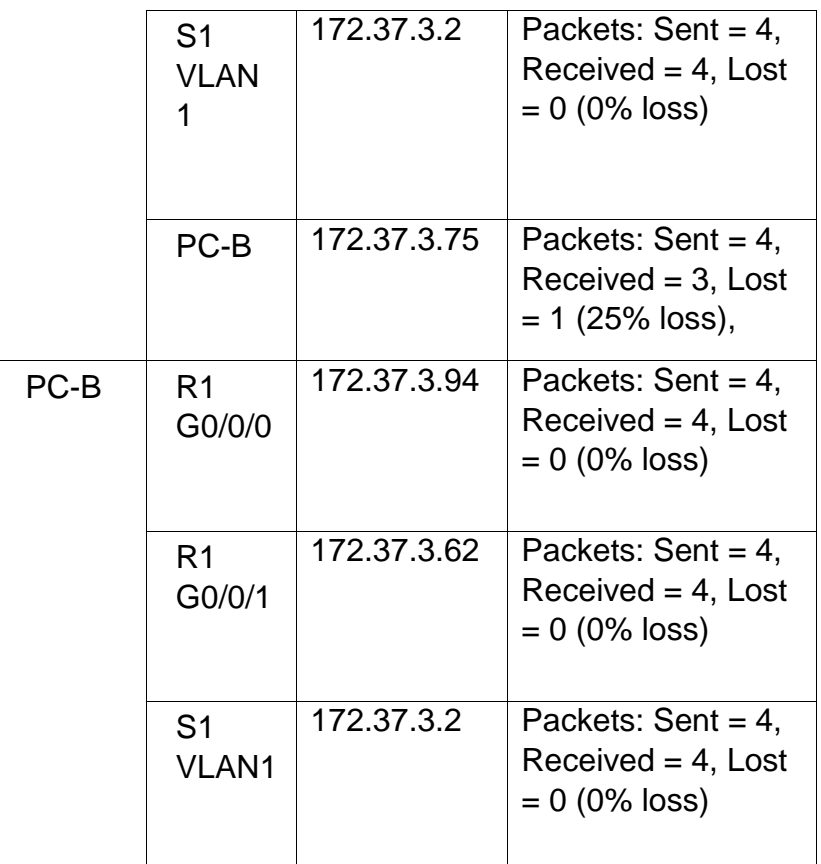

Fuente: Autor

- Ping PC-A a R1 G0/0/0 172.37.3.94

Figura 2. Ping PC-A a R1 G0/0/0

```
C: \mathbb{R}^3C:\>ping 172.37.3.94
Pinging 172.37.3.94 with 32 bytes of data:
Reply from 172.37.3.94: bytes=32 time=349ms TTL=255
Reply from 172.37.3.94: bytes=32 time<lms TTL=255
Reply from 172.37.3.94: bytes=32 time<lms TTL=255
Reply from 172.37.3.94: bytes=32 time<lms TTL=255
Ping statistics for 172.37.3.94:
   Packets: Sent = 4, Received = 4, Lost = 0 (0% loss),
Approximate round trip times in milli-seconds:
   Minimum = 0ms, Maximum = 349ms, Average = 87ms
```
Fuente: Autor

Como se evidencia en la figura 2, el Ping desde el PC-A a R1 G0/0/0 172.37.3.94 este funciona correctamente, obteniendo un resultado de 100% de los 4 paquetes enviados los 4 fueron recibidos.

- Ping PC-A a R1 G0/0/1 172.37.3.62

Figura 3. Ping PC-A a R1 G0/0/1  $C:\$  >ping 172.37.3.62 Pinging 172.37.3.62 with 32 bytes of data: Reply from 172.37.3.62: bytes=32 time=9ms TTL=255 Reply from 172.37.3.62: bytes=32 time<lms TTL=255 Reply from 172.37.3.62: bytes=32 time<lms TTL=255 Reply from 172.37.3.62: bytes=32 time<lms TTL=255 Ping statistics for 172.37.3.62: Packets: Sent = 4, Received = 4, Lost =  $0$  (0% loss), Approximate round trip times in milli-seconds:  $Minimum = 0ms, Maximum = 9ms, Average = 2ms$ 

## $C: \S$

Fuente: Autor

En la Figura 3, se puede observar como el Ping del PC-A a R1 G0/0/1 172.37.3.62 Funciona de manera correcta, recibiendo los 4 paquetes que fueron enviados.

Ping PC-A a S1 VLAN 1 172.37.3.2

Figura 4. Ping PC-A a S1 VLAN 1

```
C:\>ping 172.37.3.2
Pinging 172.37.3.2 with 32 bytes of data:
Reply from 172.37.3.2: bytes=32 time<lms TTL=255
Reply from 172.37.3.2: bytes=32 time<lms TTL=255
Reply from 172.37.3.2: bytes=32 time<lms TTL=255
Reply from 172.37.3.2: bytes=32 time<lms TTL=255
Ping statistics for 172.37.3.2:
    Packets: Sent = 4, Received = 4, Lost = 0 (0% loss),
Approximate round trip times in milli-seconds:
    Minimum = 0ms, Maximum = 0ms, Average = 0msC: \mathbb{R}^+
```
Fuente: Autor

En la Figura 4, se comprueba la conectividad que se tiene desde el PC-A hasta el Swtich, realizando un envío de paquetes el cual da como resultado 100% de envío y recepción.

- Ping PC-A a PC-B 172.37.3.75

Figura 5. Ping PC-A a PC-B

```
C:\>ping 172.37.3.75
Pinging 172.37.3.75 with 32 bytes of data:
Request timed out.
Reply from 172.37.3.75: bytes=32 time<lms TTL=127
Reply from 172.37.3.75: bytes=32 time=1ms TTL=127
Reply from 172.37.3.75: bytes=32 time=1ms TTL=127
Ping statistics for 172.37.3.75:
   Packets: Sent = 4, Received = 3, Lost = 1 (25% loss),
Approximate round trip times in milli-seconds:
   Minimum = 0ms, Maximum = 1ms, Average = 0ms
```
Fuente: Autor

En la Figura 5, se realiza una prueba ping desde los dos PC de esta topología de red, la cual dio un 75%, puesto que se perdió un paquete, pero cabe aclarar que, si se realiza de nuevamente la prueba, esta dará como resultado 100% de conectividad.

- Ping PC-B a R1 G0/0/0 172.37.3.94

Figura 6. Ping PC-B a R1 G0/0/0

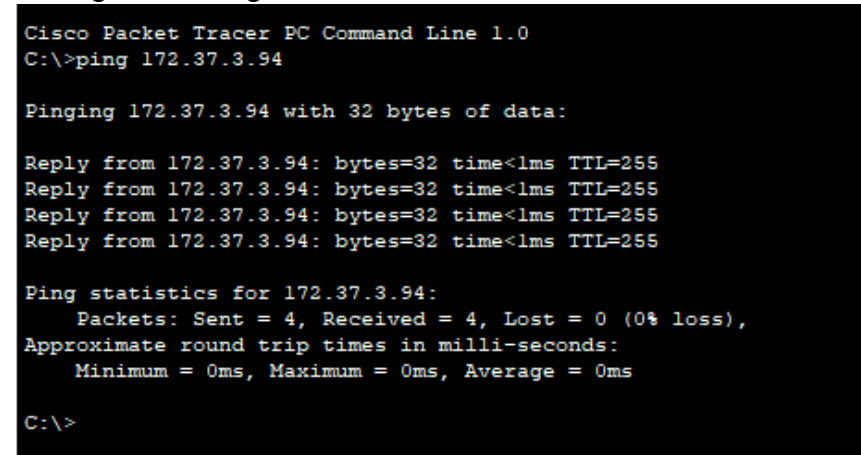

Fuente: Autor

En la Figura 6, la prueba de conectividad entre el PC-B y el Router funciona de manera correcta, obteniendo como resultado 100% de paquetes recibidos, lo que nos demuestra que la configuración de los dispositivos se realizó de manera correcta

- Ping PC-B a R1 G0/0/1 172.37.3.62

Figura 7. Ping PC-B a R1 G0/0/1

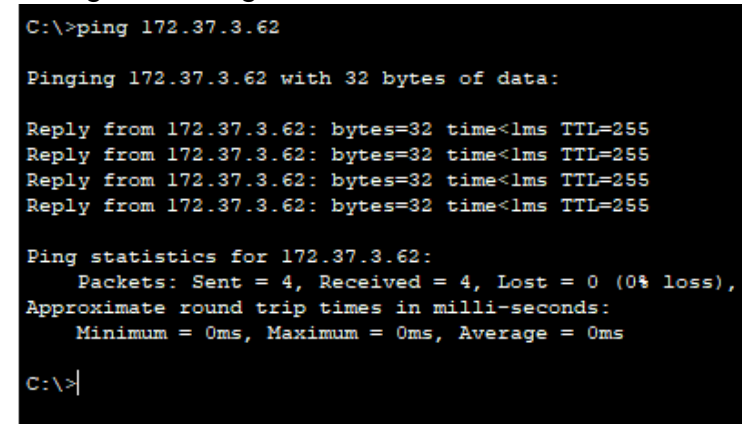

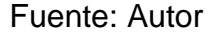

En la Figura 7, para comprobar la conectividad entre el los dos dispositivos, PC y Router se enviaron 4 paquetes, los cuales fueron recibidos de manera correcta en su destino en este caso en el Router, demostrando que el direccionamiento de IP es correcto.

- Ping PC-B a S1 VLAN1 172.37.3.2

Figura 8. Ping PC-B a S1 VLAN1

```
C:\ >ping 172.37.3.2
Pinging 172.37.3.2 with 32 bytes of data:
Reply from 172.37.3.2: bytes=32 time<lms TTL=254
Reply from 172.37.3.2: bytes=32 time<lms TTL=254
Reply from 172.37.3.2: bytes=32 time<lms TTL=254
Reply from 172.37.3.2: bytes=32 time<lms TTL=254
Ping statistics for 172.37.3.2:
    Packets: Sent = 4, Received = 4, Lost = 0 (0% loss),
Approximate round trip times in milli-seconds:
    Minimum = 0ms, Maximum = 0ms, Average = 0ms
```
Fuente: Autor

En la Figura 8, en la prueba de conectividad de extremo a extremo, se realizó el ping desde el PC-B al Swtich el cual funciono de manera correcta, dando como resultado 4 paquetes recibidos de los 4 enviados.

## **ESCENARIO 2**

# <span id="page-28-0"></span>**Topología**

Figura 9. Topologia de red escenario 2

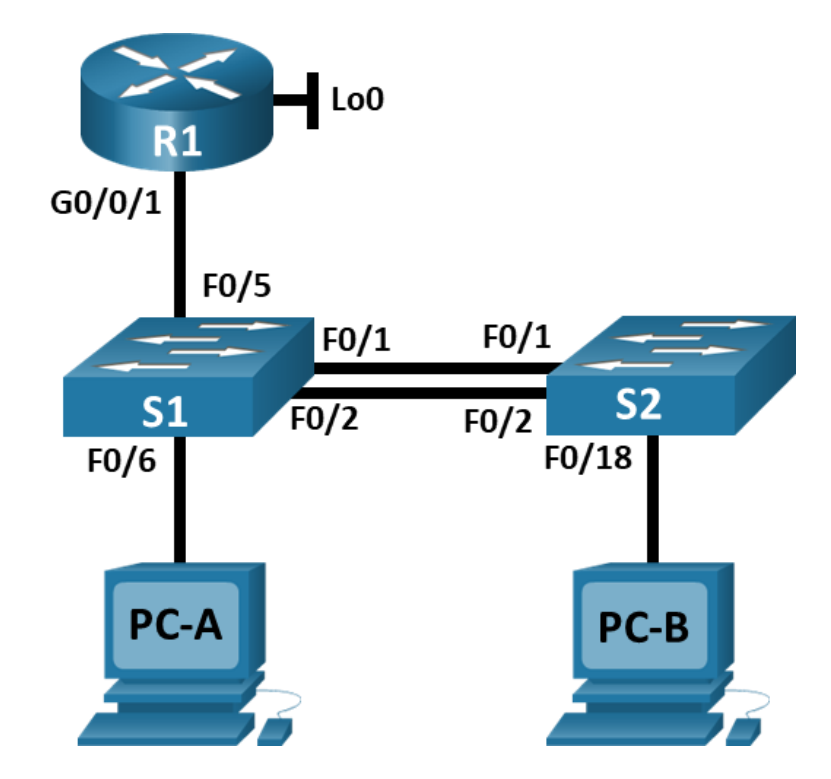

### Tabla 7. VLAN Escenario 2

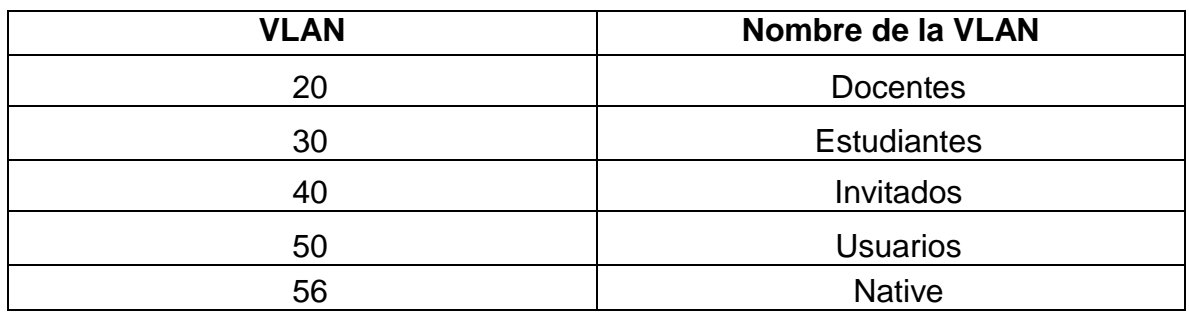

Tabla 8. Asignación de Direcciones IP

| Dispositivo /<br>interfaz        | Dirección IP / Prefijo      | Puerta de enlace<br>predeterminada                         |
|----------------------------------|-----------------------------|------------------------------------------------------------|
| R1 G0/0/1.20                     | 10.37.8.1 /26               | No corresponde                                             |
|                                  | 2001:db8:acad:a::1/64       | No corresponde                                             |
| R1 G0/0/1.30                     | 10.37.8.65/27               | No corresponde                                             |
|                                  | 2001:db8:acad:b: :1/64      | No corresponde                                             |
| R1 G0/0/1.40                     | 10.37.8.97 /29              | No corresponde                                             |
|                                  | 2001:db8:acad:c: :1/64      | No corresponde                                             |
| R1 G0/0/1.56                     | No corresponde              | No corresponde                                             |
| R1 Loopback0                     | 209.165.201.1/27            | No corresponde                                             |
|                                  | 2001:db8:acad:209: :1/64    | No corresponde                                             |
| S1 VLAN 4                        | 10.37.8.98 /29              | 10.19.8.97                                                 |
|                                  | 2001:db8:acad:c: :98 /64    | No corresponde                                             |
|                                  | fe80: :98                   | No corresponde                                             |
| S <sub>2</sub> VLAN <sub>4</sub> | 10.37.8.99 /29              | 10.19.8.97                                                 |
|                                  | 2001:db8:acad:c: :99 /64    | No corresponde                                             |
|                                  | fe80: :99                   | No corresponde                                             |
| <b>PC-A NIC</b>                  | Dirección DHCP para<br>IPv4 | DHCP para<br>puerta de<br>enlace<br>predeterminad<br>alPv4 |
|                                  | 2001:db8:acad:a::50 /64     | fe80::1                                                    |
| <b>PC-B NIC</b>                  | DHCP para dirección IPv4    | DHCP para<br>puerta de<br>enlace<br>predeterminad<br>alPv4 |
|                                  | 2001:db8:acad:b::50 /64     | fe80::1                                                    |

#### **Paso 1: Inicializar y volver a cargar el Router y el switch**

- Borre las configuraciones de inicio y las VLAN del Router y del switch y vuelva acargar los dispositivos.
- Después de recargar el switch, configure la plantilla SDM para que admita IPv6según sea necesario y vuelva a cargar el switch.

## **CONFIGURACION DEL ROUTER R1**

Tabla 9. Configuración inicial R1

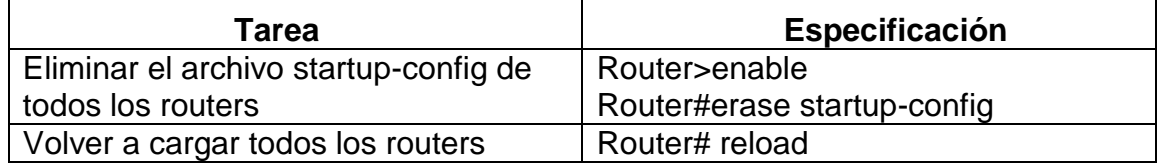

Fuente: Autor

## **CONFIGURACION DE LOS SWITCHES S1 Y S2**

Tabla 10. Configuración inicial S1 Y S2

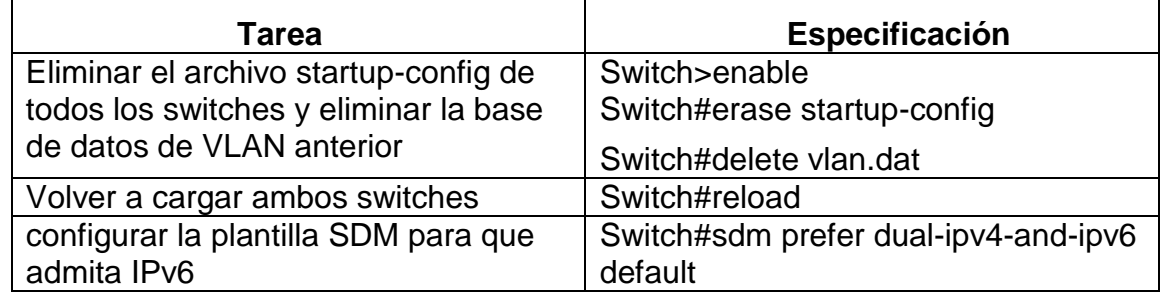

Fuente: Autor

Se ingresa al Router 1 a través de la consola en modo privilegiado para borrar cualquier configuración de inicio con el comando **erase startup-config** el cual borra el contenido de la NVRAM, luego con el comando **reload** se reinicia el Router, se repite el mismo procedimiento con los switch 1 y 2 agregándoles el comando **sdm prefer dual-ipv4-and-ipv6 default** para que acepte direcciones ipv4 e ipv6 al tiempo.

## **Paso 2: Configurar R1**

Las tareas de configuración para R1 incluyen las siguientes:

Tabla 11. Configuración R1

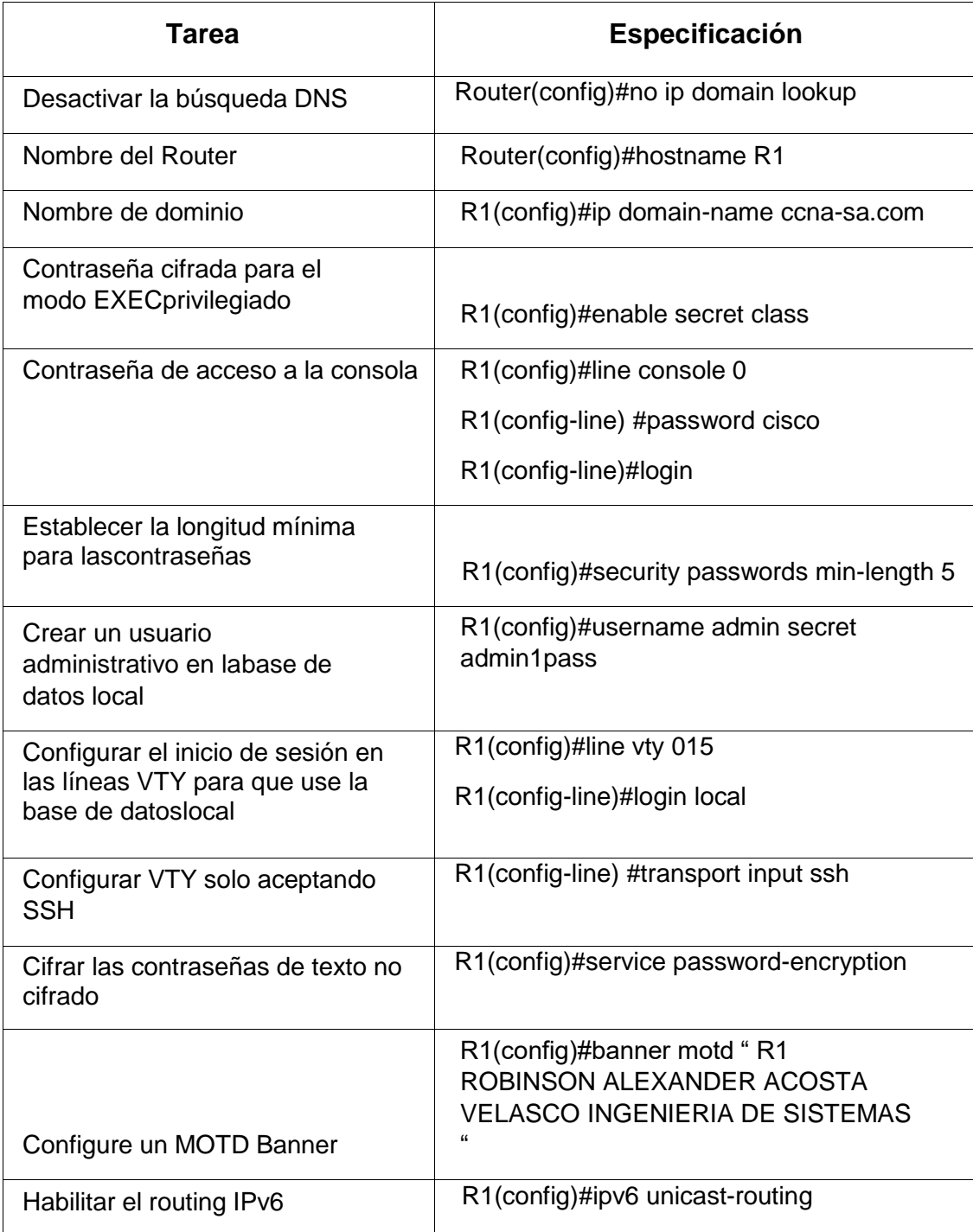

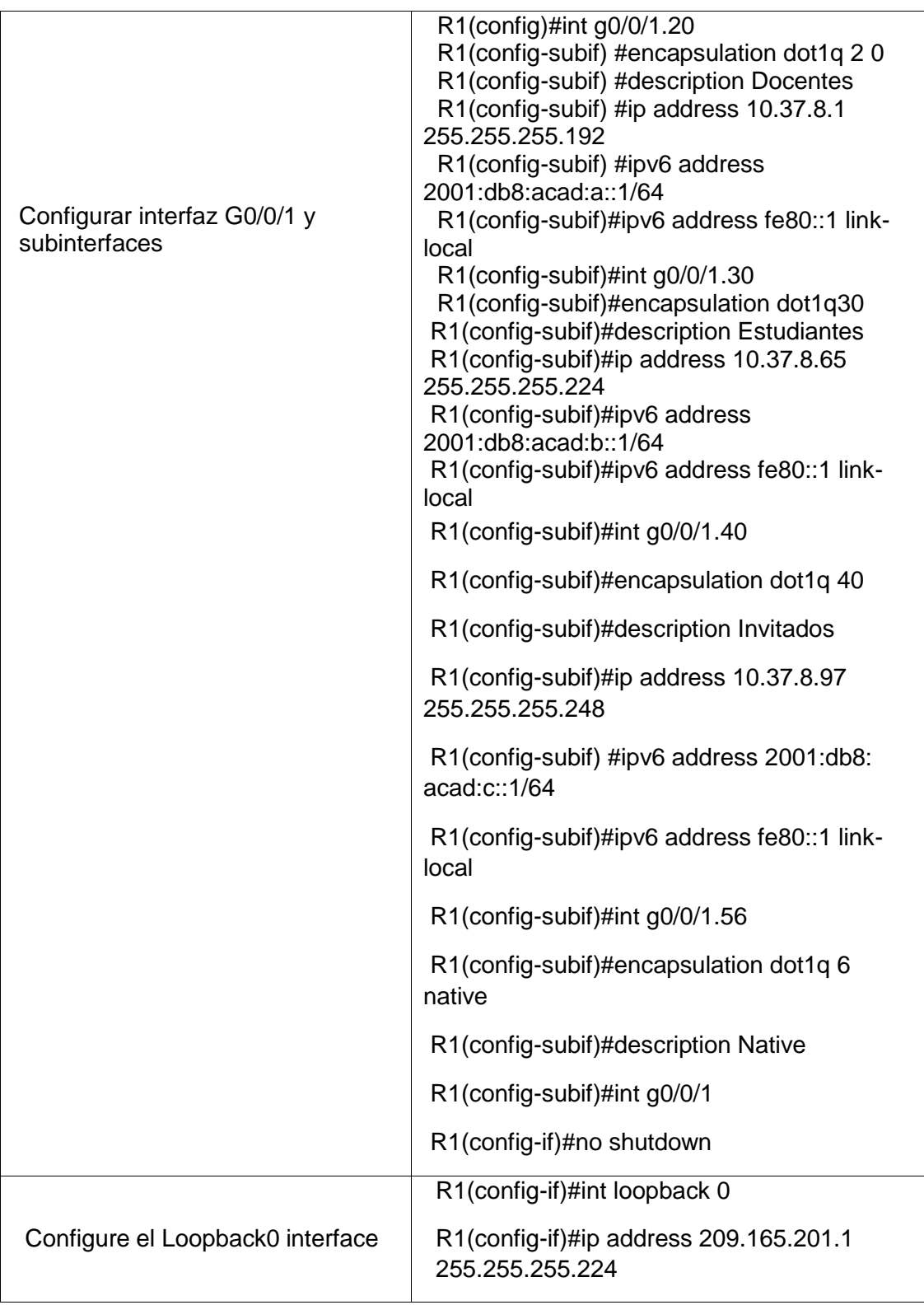

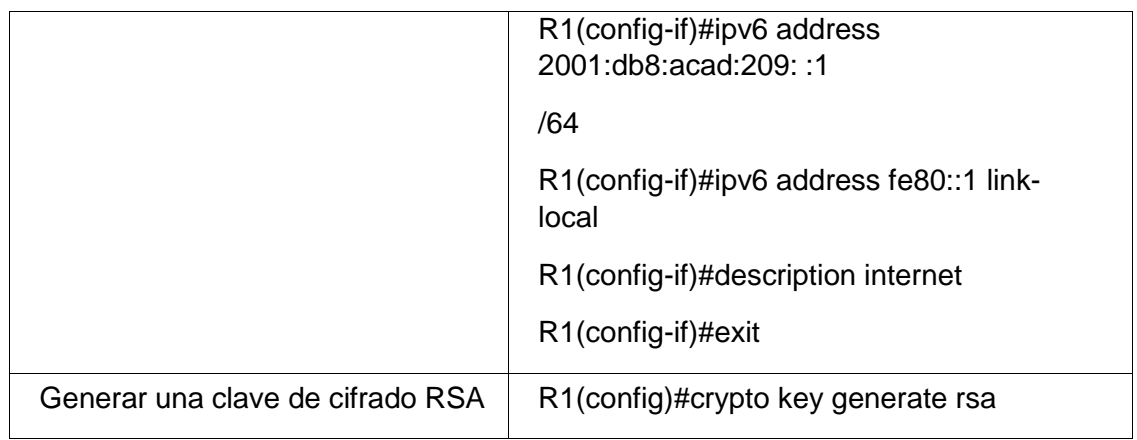

Fuente: Autor

#### **Configuración Router R1**

- Para desactivar la búsqueda DNS del Router lo primero que se debe hacer es dar clic en el dispositivo, luego en la pestaña CLI y esperar que el dispositivo permita escribir, posteriormente se utilizan los siguientes comandos para realizar la respectiva configuración

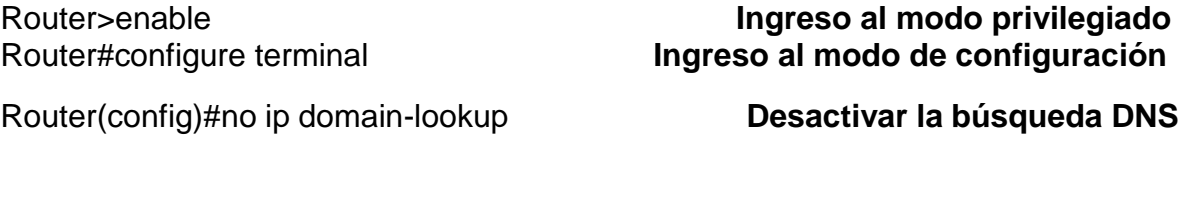

- Como se encuentra en el modo de configuración, se pueden escribir los comandos para asignar el nombre del dispositivo y el nombre del dominio

Router(config)#hostname R1 **Nombre del dispositivo** 

R1(config)#ip domain-name ccna-sa.com **Nombre del Dominio**

- Para asignar una contraseña cifrada para el modo EXEC privilegiado, dentro del modo de configuración se escribe el comando:
- R1(config)#enable secret ciscoenpass **Contraseña modo privilegiado**
	- Para asignar la contraseña Ciscoconpass en el acceso a la consola, dentro del modo de configuración:

R1(config)#line console 0 **Ingreso a la consola**

- Luego, dentro del line console 0, se asigna la contraseña con el siguiente comando, y dar exit para salir de la consola

R1(config-line) #password ciscoconpass **Contraseña acceso a la consola** 

R1(config-line) #login

R1(config-line) #exit

- Con el comando security passwords min-length dentro del modo de configuración se asigna la longitud mínima para las contraseñas, en este escenario será de 10

R1(config)#security passwords min-length 10 **Longitud minima de contraseña**

- Creación de un usuario administrativo en labase de datos local, dentro del modo de configuración

R1(config)#username admin password admin1pass **Usuario y contraseña**

Para la configuración del inicio de sesión en las líneas VTY para que use la base dedatos local, en el modo de configuración, se ingresa el siguiente comando:

### R1(config)#line vty 0 15 **Cambio del modo de configuración Global a las líneas vty 0 15**

Dentro del menú de la base local se escribe el siguiente comando para el inicio de sesión

R1(config-line) #login local

- Configuración de la base de datos local para configurar las líneas VTY para que acepten únicamente las conexiones SSH

R1(config-line) #transport input ssh **Configuracion VTY solo conexiones ssh**

Para cifrar las contraseñas, dentro del menú de configuración:

R1(config)#service password-encryption **Cifrado de contraseñas**

- Configuración del banner motd, con el nombre del dispositivo, nombre del estudiante y programa continuando en el menú de configuración:

R1(config)#banner motd "R1 ROBINSON ALEXANDER ACOSTA VELASCO PROGRAMA: INGENIERIA DE SISTEMAS" **Configuracion motd banner**

- Configuración del enrutamiento IPv6

R1(config)#ipv6 unicast-routing **Se activa el enrutamiento IPv6** 

- Configuración de la interface G0/0/1, Sub interfaces y asignación de IPv4 e IPv6:

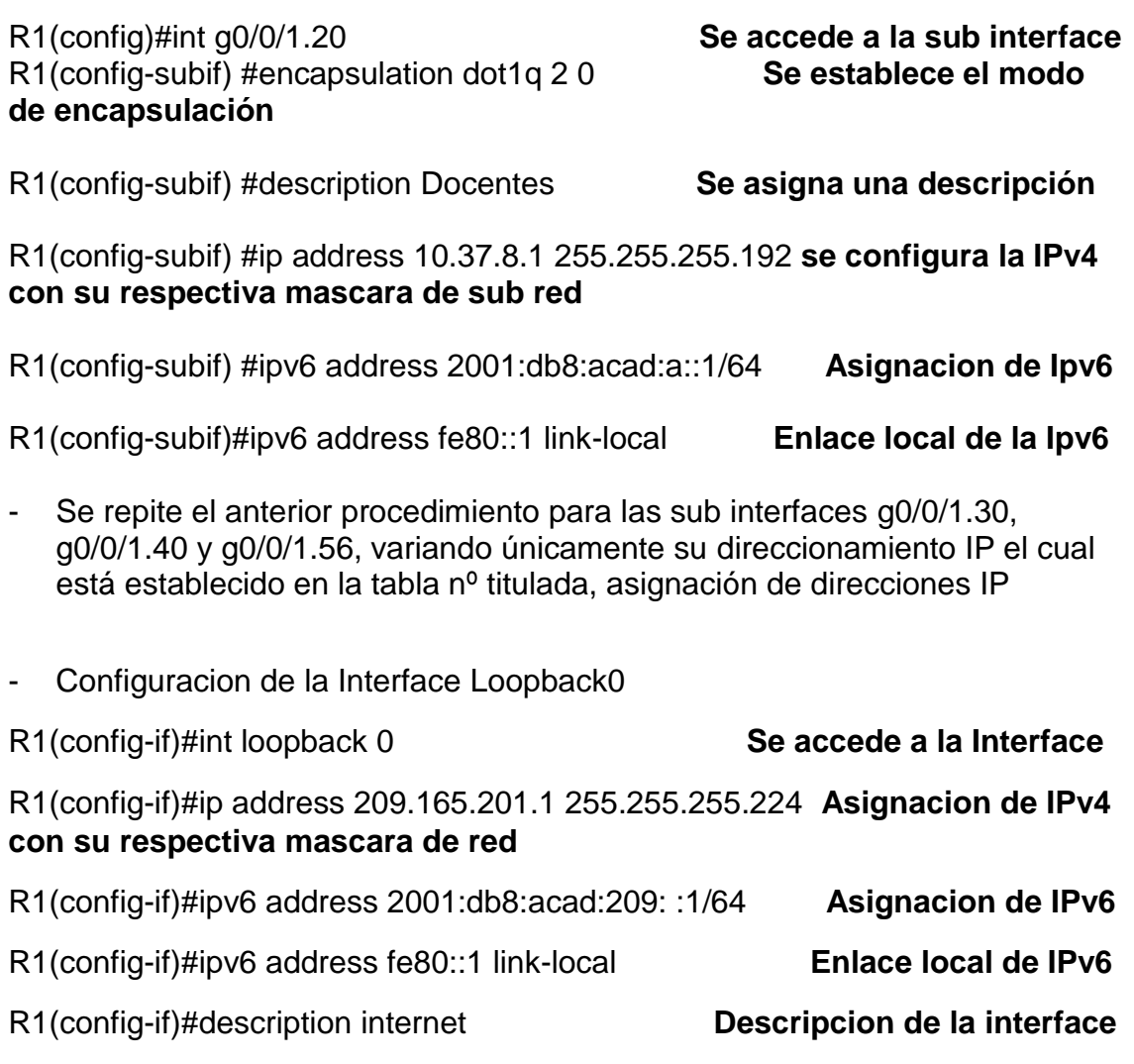

- Generar una clave de cifrado RSA: 1024 bit

R1(config)#crypto key generate rsa

## **Paso 3: Configure S1 y S2.**

Las tareas de configuración incluyen lo siguiente:

**SWITCH 1:**
# Tabla 12. Configuración S1

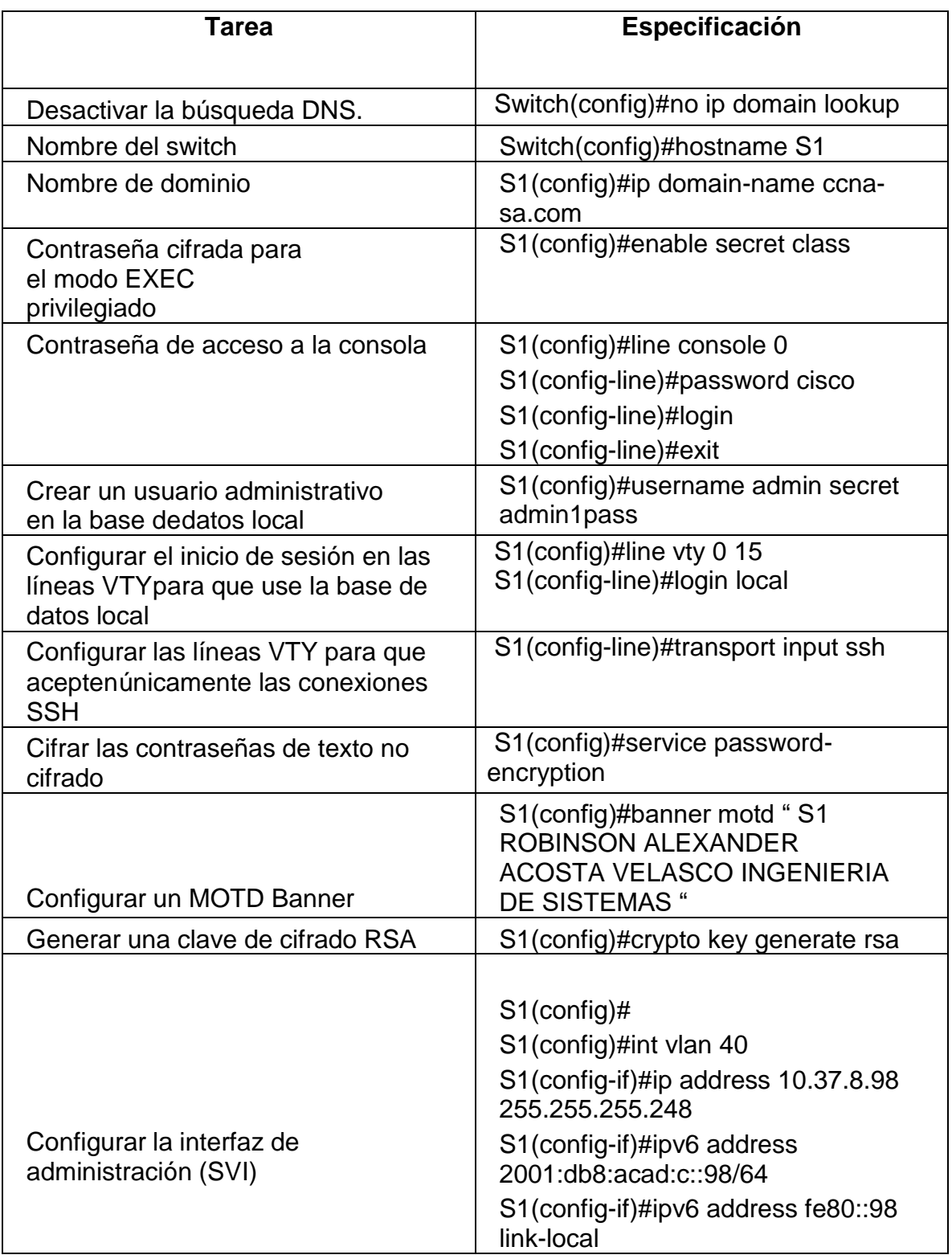

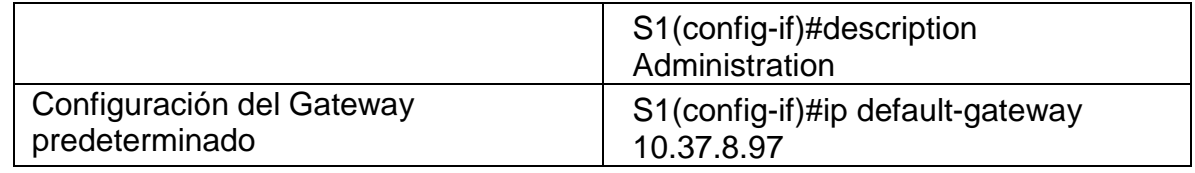

Fuente: Autor

#### **Configuración Swtich S1**

- Para desactivar la búsqueda DNS del Swtich lo primero que se debe hacer es dar clic en el dispositivo, luego en la pestaña CLI y esperar que el dispositivo permita escribir, posteriormente se utilizan los siguientes comandos para realizar la respectiva configuración

Swtich>enable **Ingreso al modo privilegiado** Switch#Configure terminal **Ingreso al modo de configuración**

Switch(config)#no ip domain-lookup **Desactivar la búsqueda DNS** 

- Como el dispositivo está en el modo de configuración, se escriben los comandos para asignar el nombre del dispositivo y el nombre del dominio

Router(config)#hostname S1 **Nombre del dispositivo** 

S1(config)#ip domain-name ccna-sa.com **Nombre del Dominio**

Para asignar una contraseña cifrada para el modo EXEC privilegiado, dentro del modo de configuración se escribe el comando:

S1(config)#enable secret ciscoenpass **Contraseña modo privilegiado**

Para asignar la contraseña Ciscoconpass en el acceso a la consola, dentro del modo de configuración:

S1(config)#line console 0 **Ingreso a la consola**

- Luego, dentro del line console 0, se asigna la contraseña con el siguiente comando, y damos exit para salir de la consola

S1(config-line) #password ciscoconpass **Contraseña acceso a la consola** 

- S1(config-line) #login
	- Creación de un usuario administrativo en labase de datos local, dentro del modo de configuración

S1(config)#username admin password admin1pass **Usuario y contraseña**

- Para la configuración del inicio de sesión en las líneas VTY para que use la base dedatos local, en el modo de configuración, se ingresa el siguiente comando:

## S1(config)#line vty 0 15 **Cambio del modo de configuración Global a las líneas vty 0 15**

- Dentro del menú de la base local escribir el siguiente comando para el inicio de sesión

S1(config-line) #login local

- Configuración de la base de datos local para configurar las líneas VTY para que acepten únicamente las conexiones SSH

S1(config-line) #transport input ssh **Configuracion VTY solo conexiones ssh**

Para cifrar las contraseñas, dentro del menú de configuración:

S1(config)#service password-encryption **Cifrado de contraseñas**

- Configuración del banner motd, con el nombre del dispositivo, nombre del estudiante y programa continuando en el menú de configuración:

S1(config)#banner motd "S1 ROBINSON ALEXANDER ACOSTA VELASCO PROGRAMA: INGENIERIA DE SISTEMAS" **Configuracion motd banner**

- Configuración de la interface Vlan 40, asignación de IP:

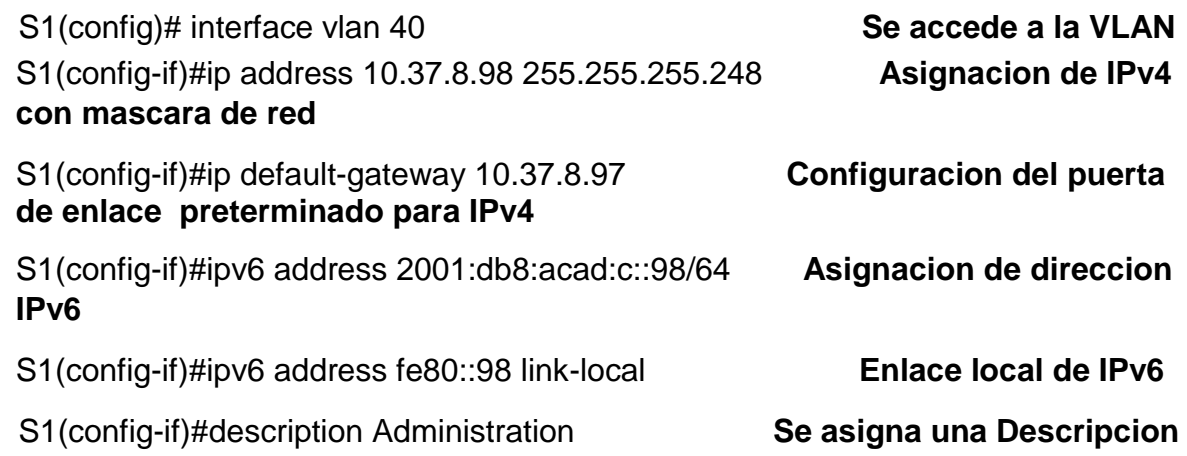

# **SWITCH 2**

Tabla 13. Configuración S2

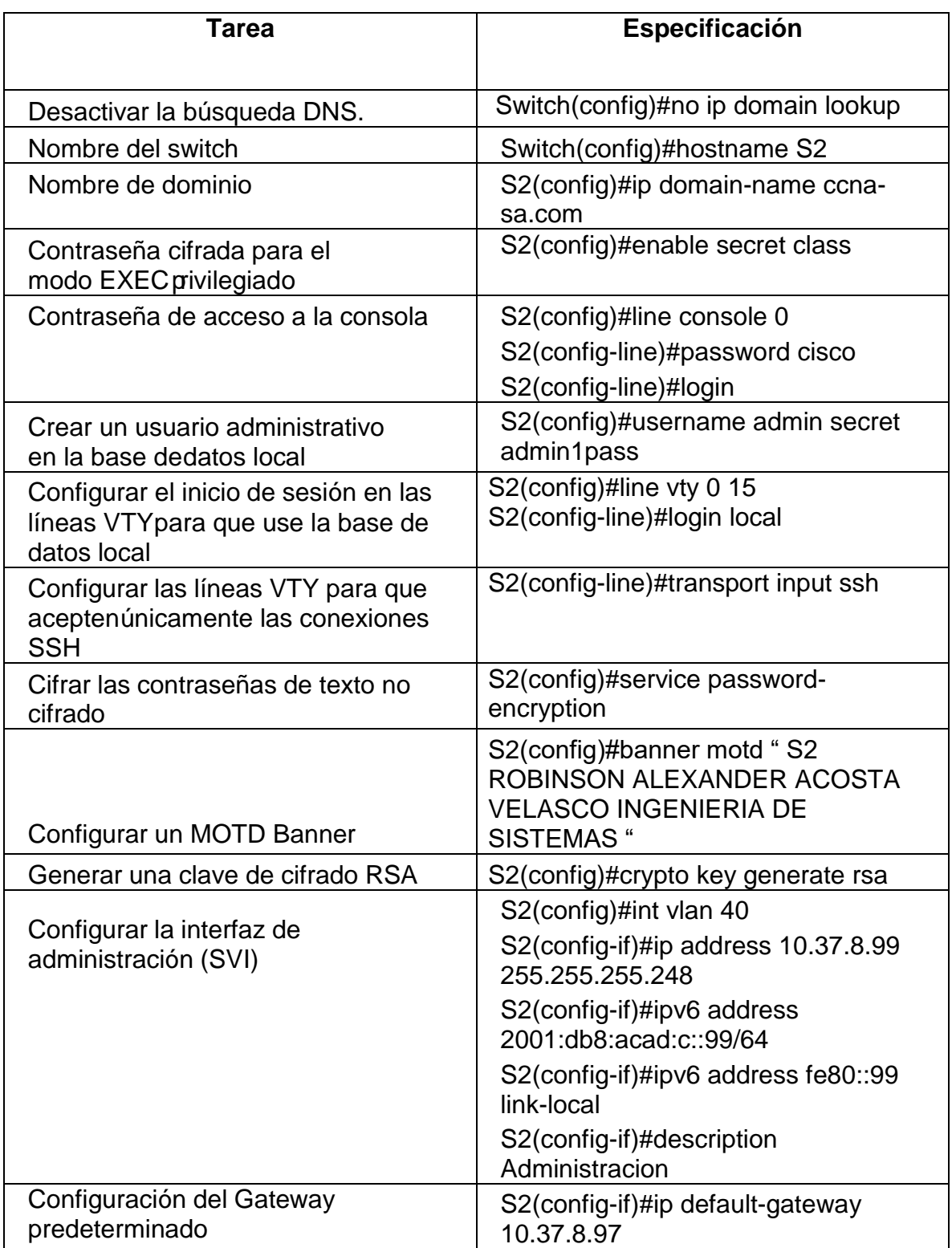

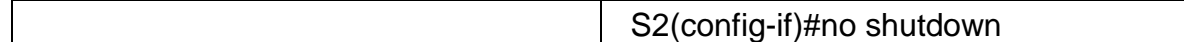

Fuente: Autor

### **Configuración Swtich S2**

- Para desactivar la búsqueda DNS del Swtich lo primero que se debe hacer es dar clic en el dispositivo, luego en la pestaña CLI y esperar que el dispositivo permita escribir, posteriormente se utilizan los siguientes comandos para realizar la respectiva configuración

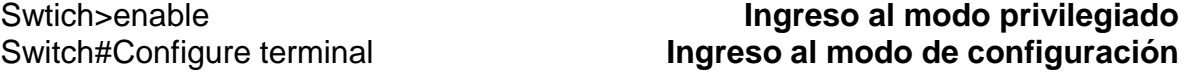

Switch(config)#no ip domain-lookup **Desactivar la búsqueda DNS**

- Como el dispositivo está en el modo de configuración, se escriben los comandos para asignar el nombre del dispositivo y el nombre del dominio

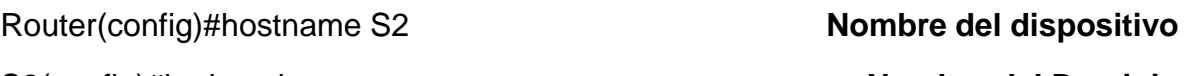

S2(config)#ip domain-name ccna-sa.com **Nombre del Dominio**

Para asignar una contraseña cifrada para el modo EXEC privilegiado, dentro del modo de configuración se escribe el comando:

S2(config)#enable secret ciscoenpass **Contraseña modo privilegiado**

Para asignar la contraseña Ciscoconpass en el acceso a la consola, dentro del modo de configuración:

S2(config)#line console 0 **Ingreso a la consola**

## - Luego, dentro del line console 0, se asigna la contraseña con el siguiente comando, y damos exit para salir de la consola

S2(config-line) #password ciscoconpass **Contraseña acceso a la consola** 

S2(config-line) #login

- Creación de un usuario administrativo en labase de datos local, dentro del modo de configuración

S2(config)#username admin password admin1pass **Usuario y contraseña**

- Para la configuración del inicio de sesión en las líneas VTY para que use la base dedatos local, en el modo de configuración, se ingresa el siguiente comando:

## S2(config)#line vty 0 15 **Cambio del modo de configuración Global a las líneas vty 0 15**

- Dentro del menú de la base local escribir el siguiente comando para el inicio de sesión

S2(config-line) #login local

- Configuración de la base de datos local para configurar las líneas VTY para que acepten únicamente las conexiones SSH

S2(config-line) #transport input ssh **Configuracion VTY solo conexiones ssh**

Para cifrar las contraseñas, dentro del menú de configuración:

S2(config)#service password-encryption **Cifrado de contraseñas**

- Configuración del banner motd, con el nombre del dispositivo, nombre del estudiante y programa continuando en el menú de configuración:

S2(config)#banner motd "S2 ROBINSON ALEXANDER ACOSTA VELASCO PROGRAMA: INGENIERIA DE SISTEMAS" **Configuracion motd banner**

- Configuración de la interface Vlan 40, asignación de IP:

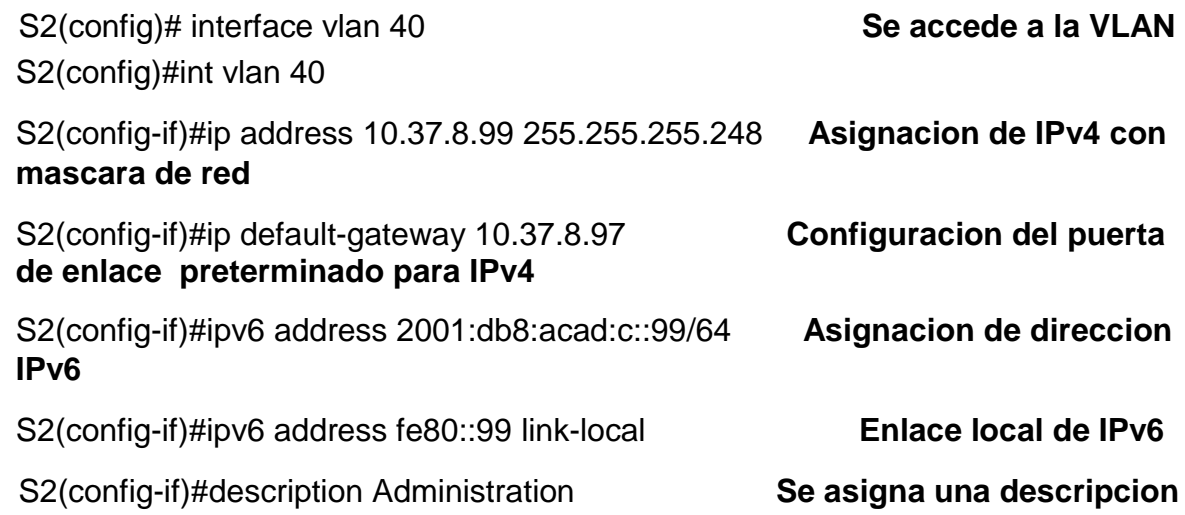

## **Parte 2: Configuración de la infraestructura de red (VLAN, Trunking, EtherChannel)**

## **Paso 4: Configurar S1**

La configuración del S1 incluye las siguientes tareas:

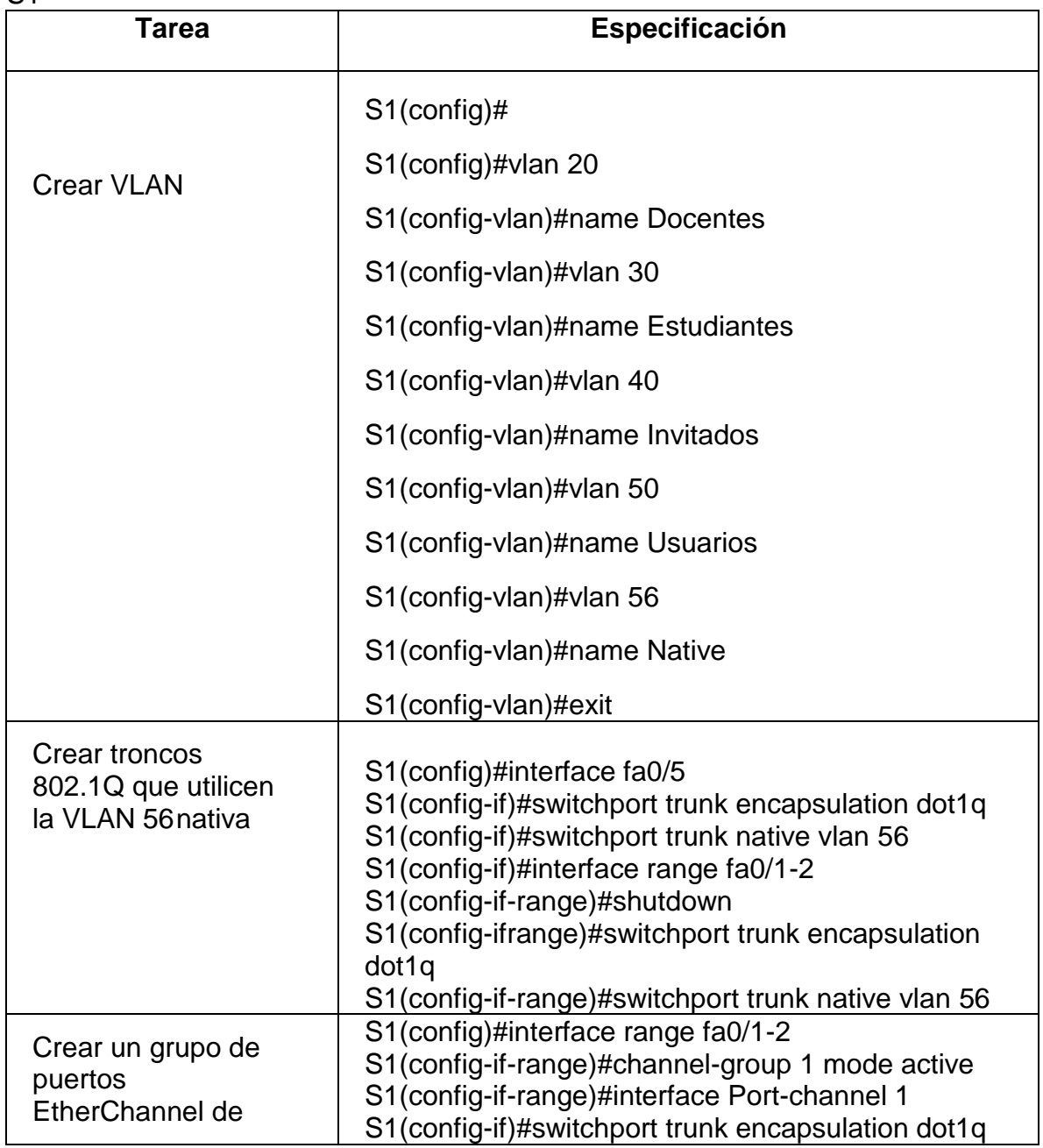

Tabla 14. Configuración de la infraestructura de red VLAN, Trunking, EtherChannel S1

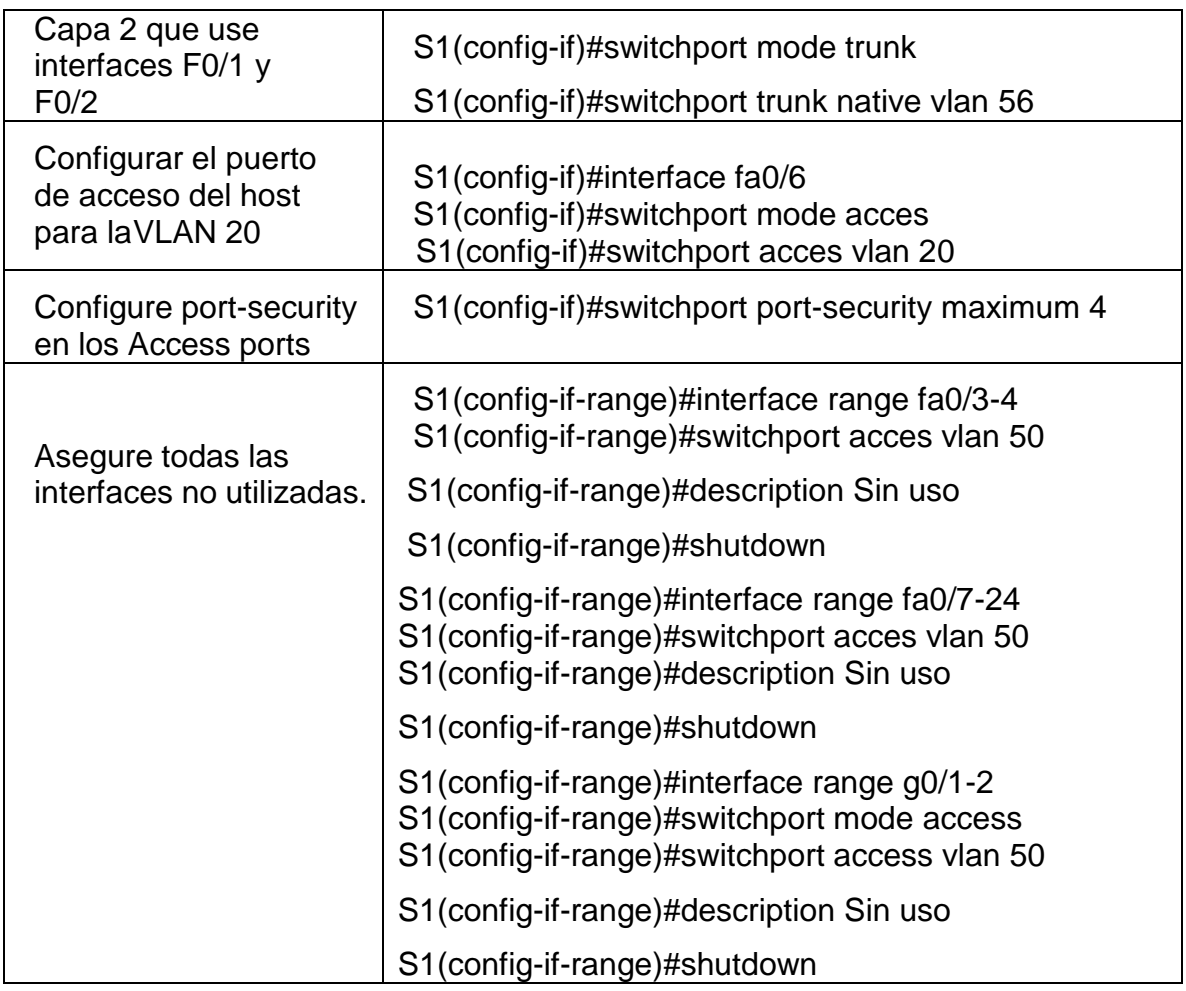

Fuente: Autor

- Creacion de las VLAN, desde la consola en el modo privilegiado, posterioermente en la configuración global con el siguiente comando se proceden a crear las diferentes vlan:

S1(config)#vlan 20 **Creación de la vlan 20**

S1(config-vlan)#name Docentes **Asignación de Nombre**

- Se repite el mismo procedimiento para las vlan, 30- Estudiantes, 40-

Invitados, 50- Usuarios, 56-Nativa

- Creación de troncos 802.1Q que utilicen la VLAN 56 nativa en la interfaz fa0/5

S1(config)#interface fa0/5 **Se accede a la interface de conexión con el Router** 

S1(config-if)#switchport trunk encapsulation dot1q **Se indica al switch que en la Interfaz debe usar la encapsulación IEEE 802.1Q en las tramas, cuando esta esté configurada como troncal, Se cambia la interface a modo de enlace control permanente** 

S1(config-if)#switchport trunk native vlan 56 **Direccionamiento a la VLAN 56**

- Creación de troncos 802.1Q que utilicen la VLAN 56 nativa en la interfaz fa0/1 y fa0/1-2

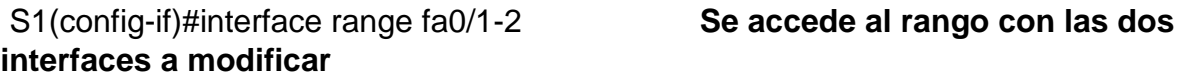

S1(config-if-range)# shutdown **Se apaga el grupo de la interface para realizar la configuración**

S1(config-ifrange)#switchport trunk encapsulation dot1q **Se indica al switch que en la Interfaz debe usar la encapsulación IEEE 802.1Q en las tramas, cuando esta esté configurada como troncal, Se cambia la interface a modo de enlace control permanente** 

S1(config-if-range)#switchport trunk native vlan 56 **Se direcciona el rango de la interface a la VLAN 56 native**

- Crear un grupo de puertos EtherChannel de Capa 2 que use interfaces F0/1 y F0/2

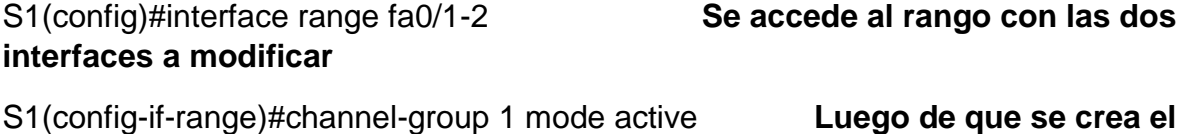

**grupo se realiza su activación**

S1(config-if-range)#interface Port-channel 1 **Se accede a la interface del canal**

S1(config-if)#switchport trunk encapsulation dot1q **Se indica al switch que en la Interfaz debe usar la encapsulación IEEE 802.1Q en las tramas, cuando esta esté configurada como troncal, Se cambia la interface a modo de enlace control permanente** 

S1(config-if)#switchport trunk native vlan 56 **Se re direcciona el rango de la interface a la VLAN 56 native**

Configuracion del puerto de acceso del host para la VLAN 20

S1(config-if)#interface fa0/6 **Se accede a la interface**

S1(config-if)#switchport mode acces **Se configura el modo operativo de enlace truncal en una interfaz de capa 2** 

S1(config-if)#switchport acces vlan 20 **Se redireccióna la interfaz a la vlan20**

- configuración de seguridad en los puertos de acceso

S1(config-if)#switchport port-security maximum 4 **Se configura la seguridad de los puertos de la interface para que el acceso solo permita 4 direcciones Mac**.

- Interfaces no utilizadas

se aseguran todas las interfaces sin usar, mediante una serie de rangos (fa0/3-4, fa0/7-24, range g0/1-2) para así re direccionarlas a la vlan 50-Usuarios, se asigna una descripción: "sin uso" y finalmente se apagan

S1(config-if-range)#interface range fa0/3-4

S1(config-if-range)#switchport acces vlan 50

- S1(config-if-range)#description Sin uso
- S1(config-if-range)#shutdown
- S1(config-if-range)#interface range fa0/7-24
- S1(config-if-range)#switchport acces vlan 50
- S1(config-if-range)#description Sin uso
- S1(config-if-range)#shutdown

S1(config-if-range)#interface range g0/1-2

- S1(config-if-range)#switchport mode access
- S1(config-if-range)#switchport access vlan 50
- S1(config-if-range)#description Sin uso
- S1(config-if-range)#shutdown

## **Paso 5: Configure el S2.**

Entre las tareas de configuración de S2 se incluyen las siguientes

Tabla 15. Configuración de la infraestructura de red VLAN, Trunking, EtherChannel S2

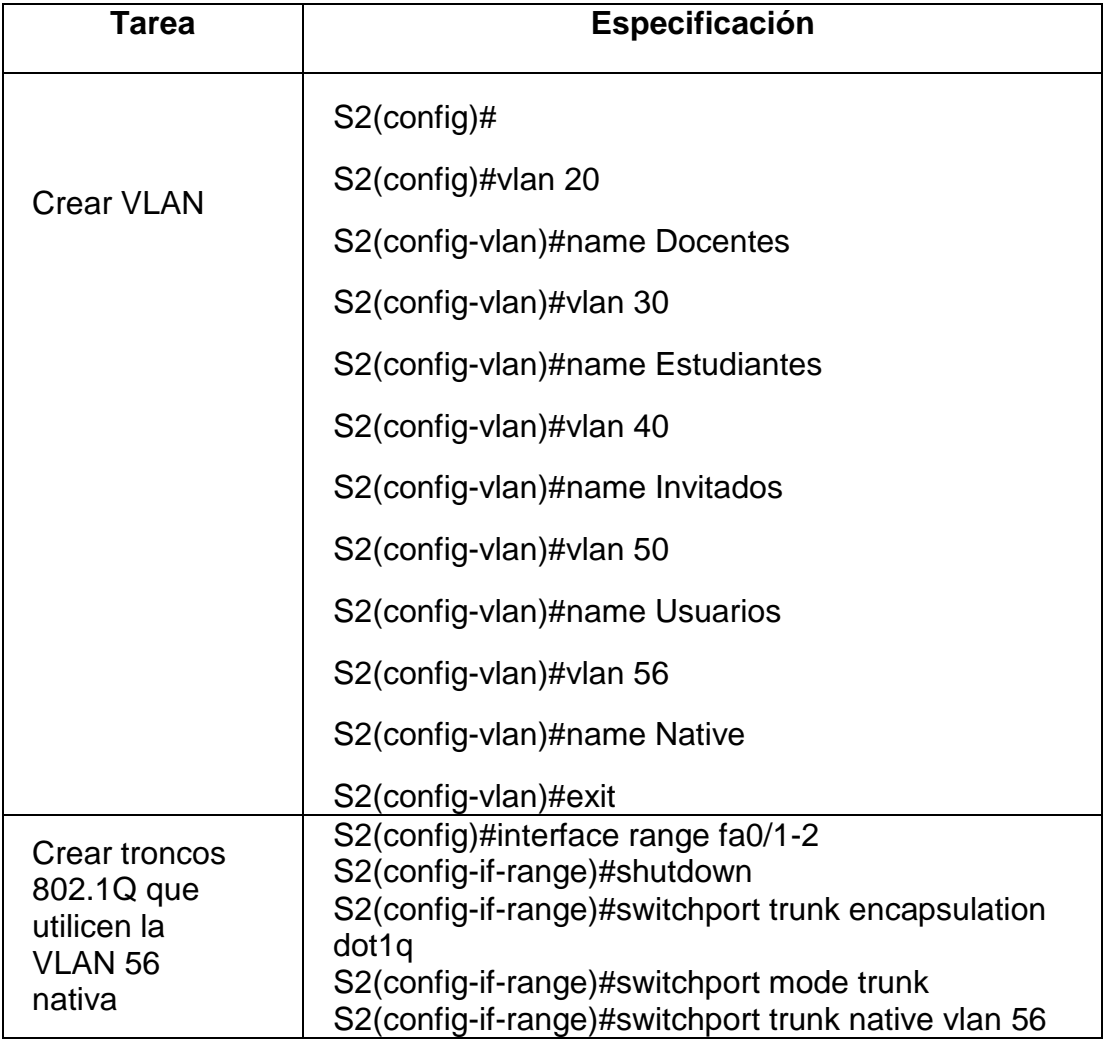

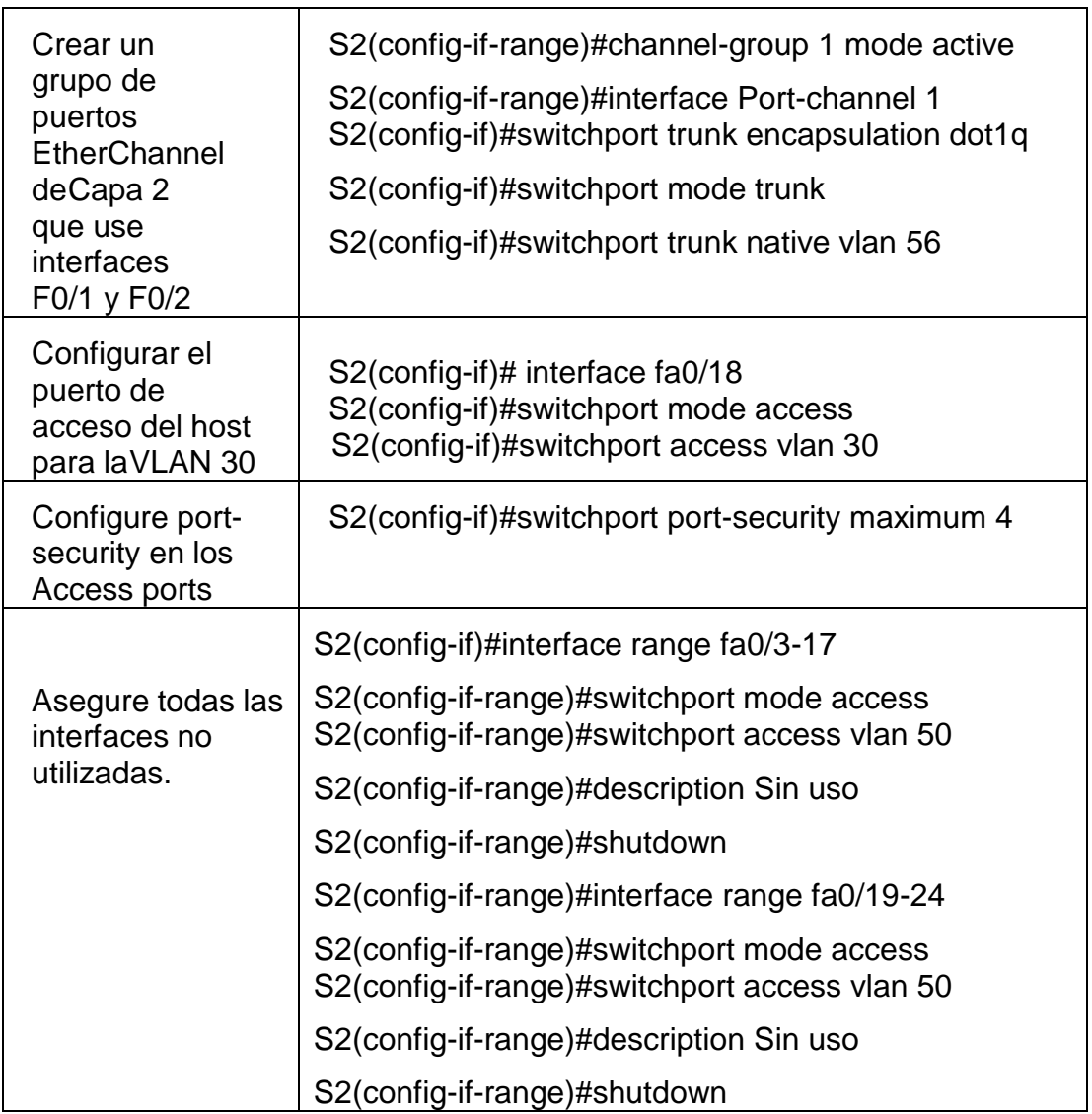

Fuente: Autor

- Creación de las VLAN, desde la consola en el modo privilegiado, posteriormente en la configuración global con el siguiente comando se proceden a crear las diferentes vlan:

S2(config)#vlan 20 **Creación de la vlan 20**

S2(config-vlan)#name Docentes **Asignación de Nombre**

Se repite el mismo procedimiento para las vlan, 30- Estudiantes, 40- Invitados, 50- Usuarios, 56-Nativa

- Creación de troncos 802.1Q que utilicen la VLAN 56 nativa en la interfaz fa0/1 y fa0/1-2

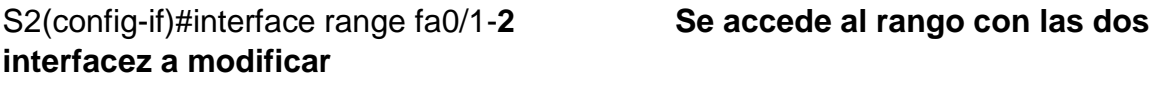

S2(config-if-range)# shutdown **Se apaga el grupo de la interface para realizar la configuracion** 

S2(config-ifrange)#switchport trunk encapsulation dot1q **Se indica al switch que en la Interfaz debe usar la encapsulacion IEEE 802.1Q en las tramas, cuando esta este configurada como troncal, Se cambia la interface a modo de enlace control permanente** 

S2(config-if-range)#switchport trunk native vlan 56 **Se direcciona el rango de la interface a la VLAN 56 native**

- Crear un grupo de puertos EtherChannel de Capa 2 que use interfaces F0/1 y F0/2

S2(config)#interface range fa0/1-2 **Se accede al rango con las dos interfaces a modificar**

S2(config-if-range)#channel-group 1 mode active **Luego de que se crea el grupo se realiza su activación**

S2(config-if-range)#interface Port-channel 1 **Se accede a la interface del canal**

S2(config-if)#switchport trunk encapsulation dot1q **Se indica al switch que en la Interfaz debe usar la encapsulacion IEEE 802.1Q en las tramas, cuando esta esté configurada como troncal, Se cambia la interface a modo de enlace control permanente** 

S2(config-if)#switchport trunk native vlan 56 **Se redireccióna el rango de la interface a la VLAN 56 native**

- Configuracion del puerto de acceso del host para la VLAN 30

S2(config-if)#interface fa0/18 **Se accede a la interface**

S2(config-if)#switchport mode access **Se configura el modo operativo de enlace truncal en una interfaz de capa 2** 

S2(config-if)#switchport acces vlan 30 **Se redireccióna la interfaz a la vlan30**

- configuración de seguridad en los puertos de acceso

S2(config-if)#switchport port-security maximum 4 **Se configura la seguridad de los puertos de la interface para que el acceso solo permita 4 direcciones Mac**.

- Interfaces no utilizadas

se aseguran todas las interfaces sin usar, mediante una serie de rangos (fa0/3-17, fa0/19-24, g0/1-2 ) para así re direccionarlas a la vlan 50-Usuarios, se asigna una descripción: "sin uso" y finalmente se apagan

S2(config-if)#interface range fa0/3-17

- S2(config-if-range)#switchport mode access
- S2(config-if-range)#switchport access vlan 50
- S2(config-if-range)#description Sin uso
- S2(config-if-range)#shutdown
- S2(config-if-range)#interface range fa0/19-24
- S2(config-if-range)#switchport mode access
- S2(config-if-range)#switchport access vlan 50
- S2(config-if-range)#description Sin uso
- S2(config-if-range)#shutdown
- S2(config-if-range)#interface range g0/1-2
- S2(config-if-range)#switchport mode access
- S2(config-if-range)#switchport access vlan 50
- S2(config-if-range)#description Sin uso
- S2(config-if-range)#shutdown

### **Parte 2: Configurar soporte de host**

## **Paso 1: Configure R1**

Las tareas de configuración para R1 incluyen las siguientes:

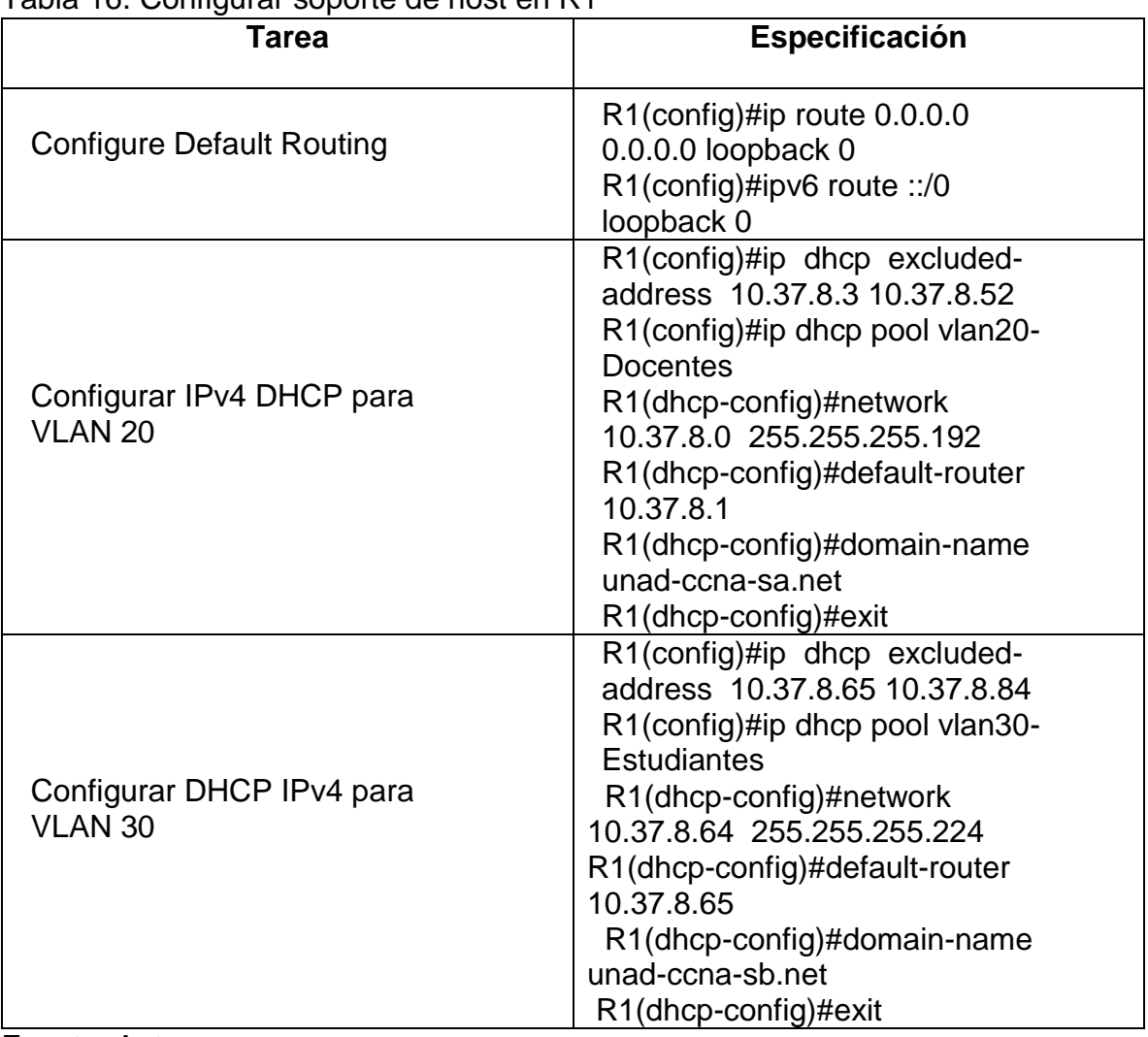

## Tabla 16. Configurar soporte de host en R1

Fuente: Autor

- Configure Default Routing

Asignacion de las rutas predeterminadas IPv4 y IPv6, las cuales direccionan el tráfico a la interfaz LoopBack 0

R1(config)#ip route 0.0.0.0 0.0.0.0 loopback 0

R1(config)#ipv6 route::/0 loopback 0

Configurar IPv4 DHCP paraVLAN 20

R1(config)#ip dhcp excluded-address 10.37.8.3 10.37.8.52 **Comando para excluir el rango de direcciones establecidas**

R1(config)#ip dhcp pool vlan20-Docentes **Configuracion de DHCP en la vlan 20- docentes**

R1(dhcp-config)#network 10.37.8.0 255.255.255.192 **Red y mascara de sub red de la sub interface g0/0/1.20**

R1(dhcp-config)#default-router 10.37.8.1 **Puerta de enlace preterminada**

R1(dhcp-config)#domain-name unad-ccna-sa.net **Nombre del dominio**

- Configurar DHCP IPv4 paraVLAN 30

R1(config)#ip dhcp excluded-address 10.37.8.65 10.37.8.84 **Comando para excluir el rango de direcciones establecidas**

R1(config)#ip dhcp pool vlan30-Estudiantes **Configuracion de DHCP en la vlan 20- docentes**

R1(dhcp-config)#network 10.37.8.64 255.255.255.224 **Red y mascara de sub red de la sub interface g0/0/1.30**

R1(dhcp-config)#default-router 10.37.8.65 **Puerta de enlace preterminada**

R1(dhcp-config)#domain-name unad-ccna-sb.net **Nombre del dominio**

## **Paso 2: Configurar los servidores**

Configure los equipos host PC-A y PC-B para que utilicen DHCP para IPv4 y asigne estáticamente las direcciones IPv6 GUA y Link Local. Después de configurar cada servidor, registre las configuraciones de red del host con el comando **ipconfig /all**.

#### Tabla 17. Configuración de red de PC-A

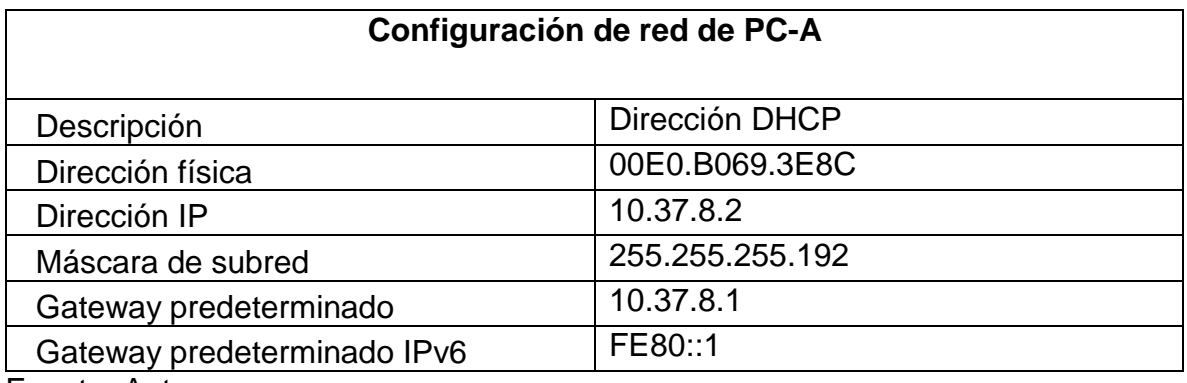

Fuente: Autor

#### Tabla 18. Configuración de red de PC-B

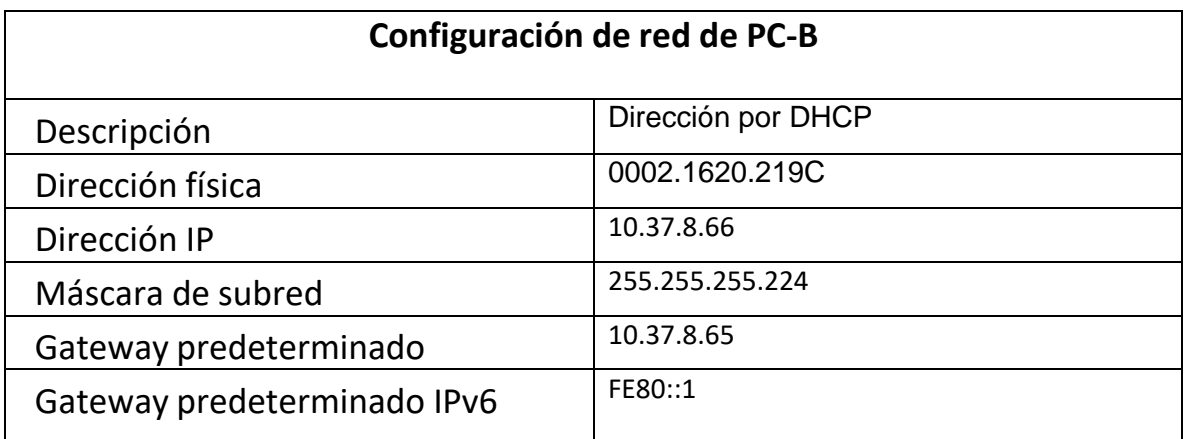

Fuente: Autor

# *Parte 3: Probar y verificar la conectividad de extremo a extremo*

Use el comando ping para probar la conectividad IPv4 e IPv6 entre todos losdispositivos de red.

Utilice la siguiente tabla para verificar metódicamente la conectividad con cada dispositivo de red. Tome medidas correctivas para establecer la conectividad si algunade las pruebas falla:

Tabla 19. Conectividad entre dispositivos

| <b>Desde</b> | A                  |      | Dirección IP                   | <b>Resultados de ping</b> |
|--------------|--------------------|------|--------------------------------|---------------------------|
| PC-A         | R1, G0/0/1.20      | IPv4 | 10.37.8.1<br>/26               | <b>EXITOSO</b>            |
|              |                    | IPv6 | 2001:db8:ac<br>ad:a: :1/64     | <b>EXITOSO</b>            |
|              | R1, G0/0/1.30      | IPv4 | 10.37.8.65<br>/27              | <b>EXITOSO</b>            |
|              |                    | IPv6 | 2001:db8:ac<br>ad:b: :1/64     | <b>EXITOSO</b>            |
|              | R1, G0/0/1.40      | IPv4 | 10.37.8.97<br>/29              | <b>EXITOSO</b>            |
|              |                    | IPv6 | 2001:db8:ac<br>ad: $c$ : :1/64 | <b>EXITOSO</b>            |
|              | <b>S1, VLAN 40</b> | IPv4 | 10.37.8.98                     | <b>EXITOSO</b>            |
|              |                    | IPv6 | 2001:db8:ac<br>ad:c: :98       | <b>EXITOSO</b>            |
|              | <b>S2, VLAN 40</b> | IPv4 | 10.37.8.99<br>/29              | <b>EXITOSO</b>            |
|              |                    | IPv6 | 2001:db8:ac<br>ad:c: : 99 / 64 | <b>EXITOSO</b>            |
|              | $PC-B$             | IPv4 | 10.37.8.66                     | <b>EXITOSO</b>            |
|              |                    | IPv6 | 2001:db8:acad<br>:b: :50/64    | <b>EXITOSO</b>            |
|              | R1 Loopback0       | IPv4 | 209.165.201<br>.1/27           | <b>EXITOSO</b>            |
|              |                    | IPv6 | 2001:db8:ac<br>ad:209::1       | <b>EXITOSO</b>            |

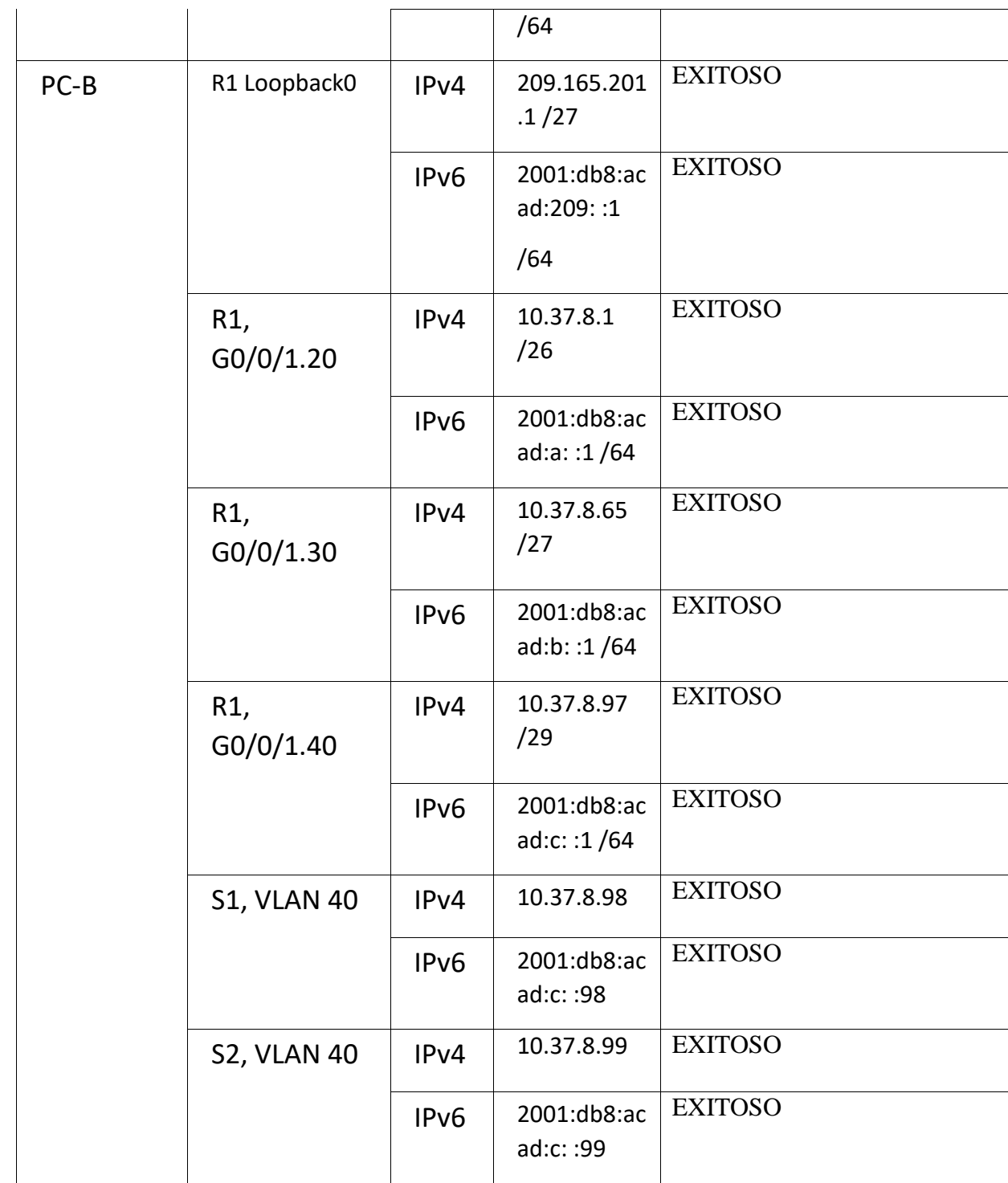

- Ping PC-A a R1, G0/0/1.20 IPV4 10.37.8.1

Figura 10. Ping PC-A a R1, G0/0/1.20 IPV4

```
Cisco Packet Tracer PC Command Line 1.0
C:\ >ping 10.37.8.1
Pinging 10.37.8.1 with 32 bytes of data:
Reply from 10.37.8.1: bytes=32 time<lms TTL=255
Reply from 10.37.8.1: bytes=32 time<lms TTL=255
Reply from 10.37.8.1: bytes=32 time<lms TTL=255
Reply from 10.37.8.1: bytes=32 time<lms TTL=255
Ping statistics for 10.37.8.1:
    Packets: Sent = 4, Received = 4, Lost = 0 (0% loss),
Approximate round trip times in milli-seconds:
    Minimum = 0ms, Maximum = 0ms, Average = 0ms
```
Fuente: Autor

En la Figura 10, se comprueba la conectividad que se tiene desde el PC-A hasta el a R1, G0/0/1.20, en su dirección Ipv4, realizando un envío de paquetes el cual da como resultado 100% de envío y recepción.

- Ping PC-A a R1, G0/0/1.20 IPV6 2001:db8:acad:a: :1

Figura 11. Ping PC-A a R1, G0/0/1.20 IPV6 2001:db8:acad:a: :1

```
C:\>ping 2001:db8:acad:a::1
Pinging 2001:db8:acad:a::1 with 32 bytes of data:
Reply from 2001:DB8:ACAD:A::1: bytes=32 time<lms TTL=255
Reply from 2001:DB8:ACAD:A::1: bytes=32 time<lms TTL=255
Reply from 2001:DB8:ACAD:A::1: bytes=32 time=2ms TTL=255
Reply from 2001:DB8:ACAD:A::1: bytes=32 time<lms TTL=255
Ping statistics for 2001:DB8:ACAD:A::1:
    Packets: Sent = 4, Received = 4, Lost = 0 (0% loss),
Approximate round trip times in milli-seconds:
    Minimum = 0ms, Maximum = 2ms, Average = 0ms
```
En la Figura 11, se comprueba la conectividad que se tiene desde el PC-A hasta el a R1, G0/0/1.20, en su dirección Ipv6, realizando un envío de paquetes el cual da como resultado 100% de envío y recepción.

- Ping PC-A a R1, G0/0/1.30 IPV4 10.37.8.65

Figura 12. Ping PC-A a R1, G0/0/1.30 IPV4 10.37.8.65

 $C:\\pmod{10.37.8.65}$ Pinging 10.37.8.65 with 32 bytes of data: Reply from 10.37.8.65: bytes=32 time<lms TTL=255 Reply from 10.37.8.65: bytes=32 time<lms TTL=255 Reply from 10.37.8.65: bytes=32 time<lms TTL=255 Reply from 10.37.8.65: bytes=32 time<lms TTL=255 Ping statistics for 10.37.8.65: Packets: Sent =  $4$ , Received =  $4$ , Lost =  $0$  (0% loss), Approximate round trip times in milli-seconds: Minimum =  $0ms$ , Maximum =  $0ms$ , Average =  $0ms$  $C - V$ 

Fuente: Autor

En la Figura 12, se comprueba la conectividad que se tiene desde el PC-A hasta el a R1, G0/0/1.30, en su dirección Ipv4, realizando un envío de paquetes el cual da como resultado 100% de envío y recepción.

- Ping PC-A a R1, G0/0/1.30 IPV6 2001:db8:acad:b: :1

Figura 13. Ping PC-A a R1, G0/0/1.30 IPV6 2001:db8:acad:b: :1

```
C:\>ping 2001:db8:acad:a::1
Pinging 2001:db8:acad:a::1 with 32 bytes of data:
Reply from 2001:DB8:ACAD:A::1: bytes=32 time<lms TTL=255
Reply from 2001:DB8:ACAD:A::1: bytes=32 time<lms TTL=255
Reply from 2001:DB8:ACAD:A::1: bytes=32 time=2ms TTL=255
Reply from 2001:DB8:ACAD:A::1: bytes=32 time<lms TTL=255
Ping statistics for 2001:DB8:ACAD:A::1:
    Packets: Sent = 4, Received = 4, Lost = 0 (0% loss),
Approximate round trip times in milli-seconds:
   Minimum = 0ms, Maximum = 2ms, Average = 0ms
```
En la Figura 13, se comprueba la conectividad que se tiene desde el PC-A hasta el a R1, G0/0/1.30, en su dirección Ipv6, realizando un envío de paquetes el cual da como resultado 100% de envío y recepción.

- Ping PC-A a R1, G0/0/1.40 IPV4 10.37.8.97

Figura 14. Ping PC-A a R1, G0/0/1.40 IPV4 10.37.8.97

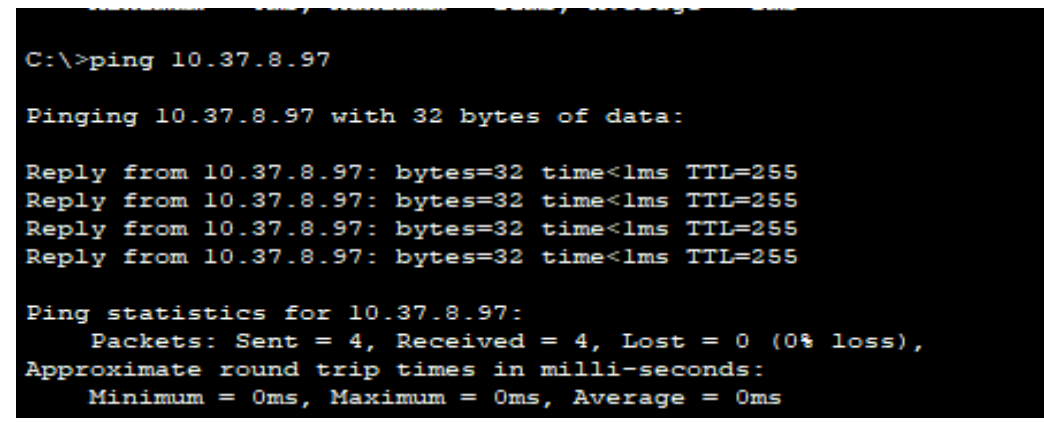

Fuente: Autor

En la Figura 14, se comprueba la conectividad que se tiene desde el PC-A hasta el a R1, G0/0/1.24, en su dirección Ipv4, realizando un envío de paquetes el cual da como resultado 100% de envío y recepción.

- Ping PC-A a R1, G0/0/1.40 IPV6 2001:db8:acad:c: :1 Figura 15. Ping PC-A a R1, G0/0/1.40 IPV6 2001:db8:acad:c: :1

```
C:\>ping 2001:db8:acad:c::1
Pinging 2001:db8:acad:c::1 with 32 bytes of data:
Reply from 2001:DB8:ACAD:C::1: bytes=32 time<1ms TTL=255
Reply from 2001:DB8:ACAD:C::1: bytes=32 time<lms TTL=255
Reply from 2001:DB8:ACAD:C::1: bytes=32 time<lms TTL=255
Reply from 2001:DB8:ACAD:C::1: bytes=32 time<lms TTL=255
Ping statistics for 2001:DB8:ACAD:C::1:
    Packets: Sent = 4, Received = 4, Lost = 0 (0% loss),
Approximate round trip times in milli-seconds:
    Minimum = 0ms, Maximum = 0ms, Average = 0ms
```
En la Figura 15, se comprueba la conectividad que se tiene desde el PC-A hasta el a R1, G0/0/1.40, en su dirección Ipv6, realizando un envío de paquetes el cual da como resultado 100% de envío y recepción.

- Ping PC-A a S1, VLAN 40 IPv4 10.37.8.98

Figura 16. Ping PC-A a S1, VLAN 40 IPv4 10.37.8.98

```
C:\>ping 10.37.8.98
Pinging 10.37.8.98 with 32 bytes of data:
Reply from 10.37.8.98: bytes=32 time<lms TTL=254
Reply from 10.37.8.98: bytes=32 time<lms TTL=254
Reply from 10.37.8.98: bytes=32 time=1ms TTL=254
Reply from 10.37.8.98: bytes=32 time<lms TTL=254
Ping statistics for 10.37.8.98:
    Packets: Sent = 4, Received = 4, Lost = 0 (0% loss),
Approximate round trip times in milli-seconds:
    Minimum = 0ms, Maximum = 1ms, Average = 0msC: \mathbb{R}^3
```
Fuente: Autor

En la Figura 16, se comprueba la conectividad que se tiene desde el PC-A hasta el a S1, VLAN 40, en su dirección Ipv4, realizando un envío de paquetes el cual da como resultado 100% de envío y recepción.

- Ping PC-A a S1, VLAN 40 IPv6 2001:db8:acad:c: :98

Figura 17. Ping PC-A a S1, VLAN 40 IPv6 2001:db8:acad:c: :98

```
C: \mathbb{V}C:\ >ping 2001:db8:acad:c::98
Pinging 2001:db8:acad:c::98 with 32 bytes of data:
Reply from 2001:DB8:ACAD:C::98: bytes=32 time=1ms TTL=254
Reply from 2001:DB8:ACAD:C::98: bytes=32 time<lms TTL=254
Reply from 2001:DB8:ACAD:C::98: bytes=32 time=11ms TTL=254
Reply from 2001:DB8:ACAD:C::98: bytes=32 time=11ms TTL=254
Ping statistics for 2001:DB8:ACAD:C::98:
    Packets: Sent = 4, Received = 4, Lost = 0 (0% loss),
Approximate round trip times in milli-seconds:
   Minimum = 0ms, Maximum = 11ms, Average = 5ms
```
En la Figura 17, se comprueba la conectividad que se tiene desde el PC-A hasta el a S1, VLAN 40, en su dirección Ipv6, realizando un envío de paquetes el cual da como resultado 100% de envío y recepción.

- Ping PC-A a S2, VLAN 40 IPv4 10.37.8.99

Figura 18. Ping PC-A a S2, VLAN 40 IPv4 10.37.8.99

```
C:\ >ping 10.37.8.99
Pinging 10.37.8.99 with 32 bytes of data:
Reply from 10.37.8.99: bytes=32 time<lms TTL=254
Reply from 10.37.8.99: bytes=32 time=10ms TTL=254
Reply from 10.37.8.99: bytes=32 time=11ms TTL=254
Reply from 10.37.8.99: bytes=32 time=10ms TTL=254
Ping statistics for 10.37.8.99:
    Packets: Sent = 4, Received = 4, Lost = 0 (0% loss),
Approximate round trip times in milli-seconds:
    Minimum = 0ms, Maximum = 11ms, Average = 7msC: \setminus >
```
Fuente: Autor

En la Figura 18, se comprueba la conectividad que se tiene desde el PC-A hasta el a S2, VLAN 40, en su dirección Ipv4, realizando un envío de paquetes el cual da como resultado 100% de envío y recepción.

Ping PC-A a S2, VLAN 40 IPv6 2001:db8:acad:c: :99

Figura 19. Ping PC-A a S2, VLAN 40 IPv6 2001:db8:acad:c: :99

```
C:\ >ping 2001:db8:acad:c::99
Pinging 2001:db8:acad:c::99 with 32 bytes of data:
Reply from 2001:DB8:ACAD:C::99: bytes=32 time<lms TTL=254
Reply from 2001:DB8:ACAD:C::99: bytes=32 time=10ms TTL=254
Reply from 2001:DB8:ACAD:C::99: bytes=32 time=11ms TTL=254
Reply from 2001:DB8:ACAD:C::99: bytes=32 time=11ms TTL=254
Ping statistics for 2001:DB8:ACAD:C::99:
    Packets: Sent = 4, Received = 4, Lost = 0 (0% loss),
Approximate round trip times in milli-seconds:
   Minimum = 0ms, Maximum = 11ms, Average = 8msC: \mathbb{R}^+
```
En la Figura 19, se comprueba la conectividad que se tiene desde el PC-A hasta el a S2, VLAN 40, en su dirección Ipv6, realizando un envío de paquetes el cual da como resultado 100% de envío y recepción.

- Ping PC-A a PC-B IPv4 10.37.8.66

Figura 20. Ping PC-A a PC-B IPv4 10.37.8.66

```
C:\ >ping 10.37.8.66
Pinging 10.37.8.66 with 32 bytes of data:
Reply from 10.37.8.66: bytes=32 time<lms TTL=127
Reply from 10.37.8.66: bytes=32 time=llms TTL=127
Reply from 10.37.8.66: bytes=32 time=11ms TTL=127
Reply from 10.37.8.66: bytes=32 time=1ms TTL=127
Ping statistics for 10.37.8.66:
    Packets: Sent = 4, Received = 4, Lost = 0 (0% loss),
Approximate round trip times in milli-seconds:
    Minimum = 0ms, Maximum = 11ms, Average = 5msC: \S
```
Fuente: Autor

En la Figura 20, se comprueba la conectividad que se tiene desde el PC-A hasta el al PC-B, en su dirección Ipv4, realizando un envío de paquetes el cual da como resultado 100% de envío y recepción.

```
- Ping PC-A a PC-B IPv6 2001:db8:acad:b: :50 
Figura 21. Ping PC-A a PC-B IPv6 2001:db8:acad:b: :50
```

```
C:\ >ping 2001:db8:acad:b::50
Pinging 2001:db8:acad:b::50 with 32 bytes of data:
Reply from 2001:DB8:ACAD:B::50: bytes=32 time<lms TTL=127
Reply from 2001:DB8:ACAD:B::50: bytes=32 time=10ms TTL=127
Reply from 2001:DB8:ACAD:B::50: bytes=32 time=11ms TTL=127
Reply from 2001:DB8:ACAD:B::50: bytes=32 time=llms TTL=127
Ping statistics for 2001:DB8:ACAD:B::50:
    Packets: Sent = 4, Received = 4, Lost = 0 (0% loss),
Approximate round trip times in milli-seconds:
    Minimum = 0ms, Maximum = 11ms, Average = 8msC: \mathbb{R}
```
En la Figura 21, se comprueba la conectividad que se tiene desde el PC-A hasta el al PC-B, en su dirección Ipv6, realizando un envío de paquetes el cual da como resultado 100% de envío y recepción.

- Ping PC-A a R1 Loopback0 IPv4 209.165.201.1

Figura 22. Ping PC-A a R1 Loopback0 IPv4 209.165.201.1

```
C:\ >ping 209.165.201.1
Pinging 209.165.201.1 with 32 bytes of data:
Reply from 209.165.201.1: bytes=32 time<lms TTL=255
Reply from 209.165.201.1: bytes=32 time<lms TTL=255
Reply from 209.165.201.1: bytes=32 time<lms TTL=255
Reply from 209.165.201.1: bytes=32 time<lms TTL=255
Ping statistics for 209.165.201.1:
    Packets: Sent = 4, Received = 4, Lost = 0 (0% loss),
Approximate round trip times in milli-seconds:
   Minimum = 0ms, Maximum = 0ms, Average = 0ms
```
Fuente: Autor

En la Figura 22, se comprueba la conectividad que se tiene desde el PC-A hasta el R1 Loopback0, en su dirección Ipv4, realizando un envío de paquetes el cual da como resultado 100% de envío y recepción.

- Ping PC-A a R1 Loopback0 IPv6 2001:db8:acad:209: :1

Figura 23. Ping PC-A a R1 Loopback0 IPv6 2001:db8:acad:209: :1

```
C:\ >ping 2001:db8:acad:209::1
Pinging 2001:db8:acad:209::1 with 32 bytes of data:
Reply from 2001:DB8:ACAD:209::1: bytes=32 time=1ms TTL=255
Reply from 2001:DB8:ACAD:209::1: bytes=32 time<lms TTL=255
Reply from 2001:DB8:ACAD:209::1: bytes=32 time<lms TTL=255
Reply from 2001:DB8:ACAD:209::1: bytes=32 time<1ms TTL=255
Ping statistics for 2001:DB8:ACAD:209::1:
    Packets: Sent = 4, Received = 4, Lost = 0 (0% loss),
Approximate round trip times in milli-seconds:
   Minimum = 0ms, Maximum = lms, Average = 0ms
```
En la Figura 23, se comprueba la conectividad que se tiene desde el PC-A hasta el R1 Loopback0, en su dirección Ipv6, realizando un envío de paquetes el cual da como resultado 100% de envío y recepción.

- Ping PC-B a R1 Loopback0 IPv4 209.165.201.1

Figura 24. Ping PC-B a R1 Loopback0 IPv4 209.165.201.1

Cisco Packet Tracer PC Command Line 1.0  $C:\$  >ping 209.165.201.1 Pinging 209.165.201.1 with 32 bytes of data: Reply from 209.165.201.1: bytes=32 time<lms TTL=255 Reply from 209.165.201.1: bytes=32 time<lms TTL=255 Reply from 209.165.201.1: bytes=32 time<lms TTL=255 Reply from 209.165.201.1: bytes=32 time<lms TTL=255 Ping statistics for 209.165.201.1: Packets: Sent = 4, Received = 4, Lost =  $0$  (0% loss), Approximate round trip times in milli-seconds:  $Minimum = 0ms$ ,  $Maximum = 0ms$ ,  $Average = 0ms$ 

Fuente: Autor

En la Figura 24, se comprueba la conectividad que se tiene desde el PC-B hasta el R1 Loopback0, en su dirección Ipv4, realizando un envío de paquetes el cual da como resultado 100% de envío y recepción.

- Ping PC-B a R1 Loopback0 IPv6 2001:db8:acad:209: :1

Figura 25. Ping PC-B a R1 Loopback0 IPv6 2001:db8:acad:209: :1

```
C:\>ping 2001:db8:acad:209::1
Pinging 2001:db8:acad:209::1 with 32 bytes of data:
Reply from 2001:DB8:ACAD:209::1: bytes=32 time<1ms TTL=255
Reply from 2001:DB8:ACAD:209::1: bytes=32 time=12ms TTL=255
Reply from 2001:DB8:ACAD:209::1: bytes=32 time<1ms TTL=255
Reply from 2001:DB8:ACAD:209::1: bytes=32 time<1ms TTL=255
Ping statistics for 2001:DB8:ACAD:209::1:
   Packets: Sent = 4, Received = 4, Lost = 0 (0% loss),
Approximate round trip times in milli-seconds:
   Minimum = 0ms, Maximum = 12ms, Average = 3ms
```
En la Figura 25, se comprueba la conectividad que se tiene desde el PC-B hasta el R1 Loopback0, en su dirección Ipv6, realizando un envío de paquetes el cual da como resultado 100% de envío y recepción.

- Ping PC-B a R1, G0/0/1.20 IPv4 10.37.8.1

Figura 26. Ping PC-B a R1, G0/0/1.20 IPv4 10.37.8.1

```
C:\ >ping 10.37.8.1
Pinging 10.37.8.1 with 32 bytes of data:
Reply from 10.37.8.1: bytes=32 time=20ms TTL=255
Reply from 10.37.8.1: bytes=32 time=1ms TTL=255
Reply from 10.37.8.1: bytes=32 time<lms TTL=255
Reply from 10.37.8.1: bytes=32 time<lms TTL=255
Ping statistics for 10.37.8.1:
   Packets: Sent = 4, Received = 4, Lost = 0 (0% loss),
Approximate round trip times in milli-seconds:
   Minimum = 0ms, Maximum = 20ms, Average = 5ms
```
Fuente: Autor

En la Figura 26, se comprueba la conectividad que se tiene desde el PC-B hasta el a R1, G0/0/1.20, en su dirección Ipv4, realizando un envío de paquetes el cual da como resultado 100% de envío y recepción.

- Ping PC-B a R1, G0/0/1.20 IPv6 2001:db8:acad:a: :1

Figura 27. Ping PC-B a R1, G0/0/1.20 IPv6 2001:db8:acad:a: :1

```
C:\ >ping 2001:db8:acad:a::1
Pinging 2001:db8:acad:a::1 with 32 bytes of data:
Reply from 2001:DB8:ACAD:A::1: bytes=32 time<1ms TTL=255
Reply from 2001:DB8:ACAD:A::1: bytes=32 time<1ms TTL=255
Reply from 2001:DB8:ACAD:A::1: bytes=32 time<1ms TTL=255
Reply from 2001:DB8:ACAD:A::1: bytes=32 time<1ms TTL=255
Ping statistics for 2001:DB8:ACAD:A::1:
    Packets: Sent = 4, Received = 4, Lost = 0 (0% loss),
Approximate round trip times in milli-seconds:
    Minimum = 0ms, Maximum = 0ms, Average = 0ms
```
En la Figura 27, se comprueba la conectividad que se tiene desde el PC-B hasta el a R1, G0/0/1.20, en su dirección Ipv6, realizando un envío de paquetes el cual da como resultado 100% de envío y recepción.

Ping PC-B a R1, G0/0/1.30 IPv4 10.37.8.65 Figura 28. Ping PC-B a R1, G0/0/1.30 IPv4 10.37.8.65

 $C:\$  >ping 10.37.8.65 Pinging 10.37.8.65 with 32 bytes of data: Reply from 10.37.8.65: bytes=32 time<lms TTL=255 Reply from 10.37.8.65: bytes=32 time<lms TTL=255 Reply from 10.37.8.65: bytes=32 time<lms TTL=255 Reply from 10.37.8.65: bytes=32 time<lms TTL=255 Ping statistics for 10.37.8.65: Packets: Sent = 4, Received = 4, Lost =  $0$  (0% loss), Approximate round trip times in milli-seconds:  $Minimum = 0ms, Maximum = 0ms, Average = 0ms$ 

Fuente: Autor

En la Figura 28, se comprueba la conectividad que se tiene desde el PC-B hasta el a R1, G0/0/1.30, en su dirección Ipv4, realizando un envío de paquetes el cual da como resultado 100% de envío y recepción.

- Ping PC-B a R1, G0/0/1.30 IPv6 2001:db8:acad:b: :1

Figura 29. Ping PC-B a R1, G0/0/1.30 IPv6 2001:db8:acad:b: :1

```
C:\>ping 2001:db8:acad:b::1
Pinging 2001:db8:acad:b::1 with 32 bytes of data:
Reply from 2001:DB8:ACAD:B::1: bytes=32 time=10ms TTL=255
Reply from 2001:DB8:ACAD:B::1: bytes=32 time<lms TTL=255
Reply from 2001:DB8:ACAD:B::1: bytes=32 time<lms TTL=255
Reply from 2001:DB8:ACAD:B::l: bytes=32 time<lms TTL=255
Ping statistics for 2001:DB8:ACAD:B::1:
    Packets: Sent = 4, Received = 4, Lost = 0 (0% loss),
Approximate round trip times in milli-seconds:
   Minimum = 0ms, Maximum = 10ms, Average = 2ms
```
En la Figura 29, se comprueba la conectividad que se tiene desde el PC-B hasta el a R1, G0/0/1.30, en su dirección Ipv6, realizando un envío de paquetes el cual da como resultado 100% de envío y recepción.

- Ping PC-B a R1, G0/0/1.40 IPv4 10.37.8.97 Figura 30. Ping PC-B a R1, G0/0/1.40 IPv4 10.37.8.97 C:\>ping 10.37.8.97 Pinging 10.37.8.97 with 32 bytes of data: Reply from 10.37.8.97: bytes=32 time<lms TTL=255 Reply from 10.37.8.97: bytes=32 time<lms TTL=255 Reply from 10.37.8.97: bytes=32 time<lms TTL=255 Reply from 10.37.8.97: bytes=32 time<lms TTL=255 Ping statistics for 10.37.8.97: Packets: Sent =  $4$ , Received =  $4$ , Lost =  $0$  (0% loss), Approximate round trip times in milli-seconds:  $Minimum = 0ms, Maximum = 0ms, Average = 0ms$ 

Fuente: Autor

En la Figura 30, se comprueba la conectividad que se tiene desde el PC-B hasta el a R1, G0/0/1.40, en su dirección Ipv4, realizando un envío de paquetes el cual da como resultado 100% de envío y recepción.

- Ping PC-B a R1, G0/0/1.40 IPv6 2001:db8:acad:c: :1

Figura 31. Ping PC-B a R1, G0/0/1.40 IPv6 2001:db8:acad:c: :1

```
C:\>ping 2001:db8:acad:c::1
Pinging 2001:db8:acad:c::1 with 32 bytes of data:
Reply from 2001:DB8:ACAD:C::1: bytes=32 time<1ms TTL=255
Reply from 2001:DB8:ACAD:C::1: bytes=32 time<1ms TTL=255
Reply from 2001:DB8:ACAD:C::1: bytes=32 time<lms TTL=255
Reply from 2001:DB8:ACAD:C::1: bytes=32 time<1ms TTL=255
Ping statistics for 2001:DB8:ACAD:C::1:
   Packets: Sent = 4, Received = 4, Lost = 0 (0% loss),
Approximate round trip times in milli-seconds:
   Minimum = 0ms, Maximum = 0ms, Average = 0ms
```
En la Figura 31, se comprueba la conectividad que se tiene desde el PC-B hasta el a R1, G0/0/1.40, en su dirección Ipv6, realizando un envío de paquetes el cual da como resultado 100% de envío y recepción.

- Ping PC-B a S1, VLAN 40 IPv4 10.37.8.98

Figura 32. Ping PC-B a S1, VLAN 40 IPv4 10.37.8.98

```
C:\ >ping 10.37.8.98
Pinging 10.37.8.98 with 32 bytes of data:
Reply from 10.37.8.98: bytes=32 time<lms TTL=254
Reply from 10.37.8.98: bytes=32 time=12ms TTL=254
Reply from 10.37.8.98: bytes=32 time=12ms TTL=254
Reply from 10.37.8.98: bytes=32 time=10ms TTL=254
Ping statistics for 10.37.8.98:
    Packets: Sent = 4, Received = 4, Lost = 0 (0% loss),
Approximate round trip times in milli-seconds:
    Minimum = 0ms, Maximum = 12ms, Average = 8ms
```
Fuente: Autor

En la Figura 32, se comprueba la conectividad que se tiene desde el PC-B hasta el a S1, VLAN 40, en su dirección Ipv4, realizando un envío de paquetes el cual da como resultado 100% de envío y recepción.

- Ping PC-B a S1, VLAN 40 IPv6 2001:db8:acad:c::98

Figura 33. Ping PC-B a S1, VLAN 40 IPv6 2001:db8:acad:c::98

```
C:\ >ping 2001:db8:acad:c::98
Pinging 2001:db8:acad:c::98 with 32 bytes of data:
Reply from 2001:DB8:ACAD:C::98: bytes=32 time=70ms TTL=254
Reply from 2001:DB8:ACAD:C::98: bytes=32 time=llms TTL=254
Reply from 2001:DB8:ACAD:C::98: bytes=32 time=17ms TTL=254
Reply from 2001:DB8:ACAD:C::98: bytes=32 time=llms TTL=254
Ping statistics for 2001:DB8:ACAD:C::98:
    Packets: Sent = 4, Received = 4, Lost = 0 (0% loss),
Approximate round trip times in milli-seconds:
 Minimum = llms, Maximum = 70ms, Average = 27ms
```
En la Figura 33, se comprueba la conectividad que se tiene desde el PC-B hasta el a S1, VLAN 40, en su dirección Ipv6, realizando un envío de paquetes el cual da como resultado 100% de envío y recepción.

- Ping PC-B a S2, VLAN 40 IPv4 10.37.8.99

Figura 34. Ping PC-B a S2, VLAN 40 IPv4 10.37.8.99

```
C:\ >ping 10.37.8.99
Pinging 10.37.8.99 with 32 bytes of data:
Reply from 10.37.8.99: bytes=32 time<lms TTL=254
Reply from 10.37.8.99: bytes=32 time=llms TTL=254
Reply from 10.37.8.99: bytes=32 time=12ms TTL=254
Reply from 10.37.8.99: bytes=32 time=30ms TTL=254
Ping statistics for 10.37.8.99:
    Packets: Sent = 4, Received = 4, Lost = 0 (0% loss),
Approximate round trip times in milli-seconds:
   Minimum = 0ms, Maximum = 30ms, Average = 13ms
```
Fuente: Autor

En la Figura 34, se comprueba la conectividad que se tiene desde el PC-B hasta el a S2, VLAN 40, en su dirección Ipv4, realizando un envío de paquetes el cual da como resultado 100% de envío y recepción.

- Ping PC-B a S2, VLAN 40 IPv6 2001:db8:acad:c: :99 Figura 35. Ping PC-B a S2, VLAN 40 IPv6 2001:db8:acad:c: :99

```
C:\ >ping 2001:db8:acad:c::99
Pinging 2001:db8:acad:c::99 with 32 bytes of data:
Reply from 2001:DB8:ACAD:C::99: bytes=32 time=10ms TTL=254
Reply from 2001:DB8:ACAD:C::99: bytes=32 time=10ms TTL=254
Reply from 2001:DB8:ACAD:C::99: bytes=32 time=11ms TTL=254
Reply from 2001:DB8:ACAD:C::99: bytes=32 time=12ms TTL=254
Ping statistics for 2001:DB8:ACAD:C::99:
    Packets: Sent = 4, Received = 4, Lost = 0 (0% loss),
Approximate round trip times in milli-seconds:
    Minimum = 10ms, Maximum = 12ms, Average = 10ms
```
En la Figura 35, se comprueba la conectividad que se tiene desde el PC-B hasta el a S2, VLAN 40, en su dirección Ipv6, realizando un envío de paquetes el cual da como resultado 100% de envío y recepción.

## **CONCLUSIONES**

A través del presente informe, se ha llegado a comprobar la importancia que radica en la planeación y estructuración de una red, teniendo como punto de partida que para que la conexión entre dispositivos funcione exitosamente como en la práctica anterior se debe realizar el direccionamiento de IP que cumpla con las normas establecidas

De igual manera en la configuración de los dispositivos, se deben cumplir con cada uno de los requerimientos puesto que de no ser así el dispositivo no funcionara de manera correcta, como por ejemplo si no se asigna la dirección IP correcta en el puerto destinado para esa conexión no tendremos comunicación entre dispositivos, es decir el ping no será exitoso.

Al realizar la configuración de los diferentes dispositivos que forman parte de los dos escenarios de red expuestos en este documento, se observó la importancia que trae consigo la correcta configuración de los servidores locales y los remotos mediante los protocolos SSH, así mismo la conectividad física entre las interfaces lógicas y como un ítem de importancia asignarle una contraseña de acceso a los dispositivos con el fin de brindarles la seguridad suficiente para su correcto funcionamiento.

Para concluir con la realización de este informe en el cual se les da solución a dos estudios de caso bajo el uso de tecnología CISCO, se debe tener claro que un factor clave para que estas topologías de red funcionen es elegir de manera correcta los dispositivos a utilizar, puesto que dentro de este simulador (Cisco Packet Tracer) cada dispositivo tiene sus funciones específicas es decir que algunos no permiten ciertos comandos o no son compatibles, es por esta razón que se debe tener claro cuáles serán los requerimientos de la red y luego si determinar cuáles serán los dispositivos a utilizar.

### **BIBLIOGRAFIA**

ÁLVARO, M. Tipos de Banner en Dispositivos Cisco. [sitio web]. [Consultado 23 de noviembre de 2022]. Disponible en: [https://netwgeeks.com/tipos-de-banner-en](https://netwgeeks.com/tipos-de-banner-en-dispositivos-cisco/)[dispositivos-cisco/](https://netwgeeks.com/tipos-de-banner-en-dispositivos-cisco/)

CISCO. [Asignación de direcciones IPv4.](https://contenthub.netacad.com/itn/11.0.1) Introducción a las redes. [sitio web]. [Consultado 22 de agosto de 2022]. Disponible en: https://contenthub.netacad.com/itn/11.0.1

CISCO. Información sobre los modos de LoopBack en routers de Cisco. [sitio web]. [Consultado 19 de noviembre de 2022]. Disponible en: [https://www.cisco.com/c/es\\_mx/support/docs/asynchronous-transfer](https://www.cisco.com/c/es_mx/support/docs/asynchronous-transfer-modeatm/permanent-virtual-circuits-pvc-switched-virtual-circuits-svc/6337atmloopback.html)[modeatm/permanent-virtual-circuits-pvc-switched-virtual-circuits](https://www.cisco.com/c/es_mx/support/docs/asynchronous-transfer-modeatm/permanent-virtual-circuits-pvc-switched-virtual-circuits-svc/6337atmloopback.html)[svc/6337atmloopback.html](https://www.cisco.com/c/es_mx/support/docs/asynchronous-transfer-modeatm/permanent-virtual-circuits-pvc-switched-virtual-circuits-svc/6337atmloopback.html)

DE LUZ, Sergio. VLANs: Qué son, tipos y para qué sirven. [sitio web]. [Consultado 19 de noviembre de 2022]. Disponible en: <https://www.redeszone.net/tutoriales/redes-cable/vlan-tipos-configuracion/>

GARCIA, Flores. Que son las líneas vty Cisco?. [sitio web]. [Consultado 19 de noviembre de 2022]. Disponible en: [https://la-respuesta.com/preguntas](https://la-respuesta.com/preguntas-comunes/Que-son-las-lineas-vty-Cisco/)[comunes/Que-son-las-lineas-vty-Cisco/](https://la-respuesta.com/preguntas-comunes/Que-son-las-lineas-vty-Cisco/)

GUACA, N. [Configuración básica de: Switches.](file:///C:/Users/KARINA%20-PC/Desktop/hoy/Configuración%20básica%20de%20Disponible%20en:%20Switches) [sitio web].[Consultado 03 de octubre de 2022] Disponible en: <http://hdl.handle.net/10596/23215>

LOBATO, G. CURSO 7-1 Explicación de protocolo OSPF. [Archivo de Vídeo]. [Consultado el 17 de noviembre de 2022]. Disponible en: [https://www.youtube.com/watch?v=dwT5du44t\\_8](https://www.youtube.com/watch?v=dwT5du44t_8)

MICROSOFT. Protocolo de configuración dinámica de host (DHCP). [sitio web]. [Consultado el 17 de noviembre de 2022]. Disponible en: [https://learn.microsoft.com/es-es/windows](https://learn.microsoft.com/es-es/windows-server/networking/technologies/dhcp/dhcp-top)[server/networking/technologies/dhcp/dhcp-top](https://learn.microsoft.com/es-es/windows-server/networking/technologies/dhcp/dhcp-top)

WALTON, Alex. Qué es default Gateway. [sitio web]. [Consultado el 17 de noviembre de 2022]. Disponible en: <https://ccnadesdecero.es/que-es-gateway/>

#### **ANEXOS**

Link de descarga Escenario 1:

[https://drive.google.com/file/d/1vogfHN4X1aGBXX8jcOKFHgC9mWw4FDrl/view?u](https://drive.google.com/file/d/1vogfHN4X1aGBXX8jcOKFHgC9mWw4FDrl/view?usp=sharing) [sp=sharing](https://drive.google.com/file/d/1vogfHN4X1aGBXX8jcOKFHgC9mWw4FDrl/view?usp=sharing)

Link de descarga Escenario 2:

[https://drive.google.com/file/d/1qdO5vjgo4Js-KqLUET-i11Dj5WF-](https://drive.google.com/file/d/1qdO5vjgo4Js-KqLUET-i11Dj5WF-ImFv/view?usp=share_link)[ImFv/view?usp=share\\_link](https://drive.google.com/file/d/1qdO5vjgo4Js-KqLUET-i11Dj5WF-ImFv/view?usp=share_link)